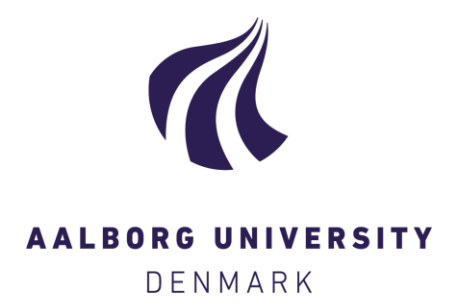

**Aalborg Universitet**

# **Introduktion til SESAM**

Kloch, Søren; Kirkegaard, Poul Henning

Publication date: 1989

Document Version Også kaldet Forlagets PDF

[Link to publication from Aalborg University](https://vbn.aau.dk/da/publications/f350e7cc-3134-45ff-ad67-116302b9145a)

Citation for published version (APA): Kloch, S., & Kirkegaard, P. H. (1989). Introduktion til SESAM. Dept. of Building Technology and Structural Engineering, Aalborg University. U/ Nr. 8909

#### **General rights**

Copyright and moral rights for the publications made accessible in the public portal are retained by the authors and/or other copyright owners and it is a condition of accessing publications that users recognise and abide by the legal requirements associated with these rights.

- ? Users may download and print one copy of any publication from the public portal for the purpose of private study or research.
- ? You may not further distribute the material or use it for any profit-making activity or commercial gain
- ? You may freely distribute the URL identifying the publication in the public portal ?

#### **Take down policy**

If you believe that this document breaches copyright please contact us at vbn@aub.aau.dk providing details, and we will remove access to the work immediately and investigate your claim.

# **INSTITUTTET FOR BYGNINGSTEKNIK**  INSTITUTE OF BUILDING TECHNOLOGY AND STRUCTURAL ENGINEERING AALBORG UNIVERSITETSCENTER • AUC • AALBORG • DANMARK

S. KLOCH & P. H. KIRKEGAARD INTRODUKTION TIL SESAM OKTOBER 1989 **ISSN 0902-8005 U8909** 

# **FORORD**

Denne rapport er tænkt som en startvejledning for ansatte og studerende ved Instituttet for Bygningsteknik, som 0nsker at fa et overblik over SESAM-systemet uden at skulle sætte sig ind i det meget omfangsrige manualsæt.

Det er hensigten, at læseren alene ved hjælp af denne vejledning skal kunne gennemføre de 3 eksempler i afsnit 4-6 og derigennem opnå et grundlag for at arbejde videre med SESAM.

# **INDHOLDSFORTEGNELSE**

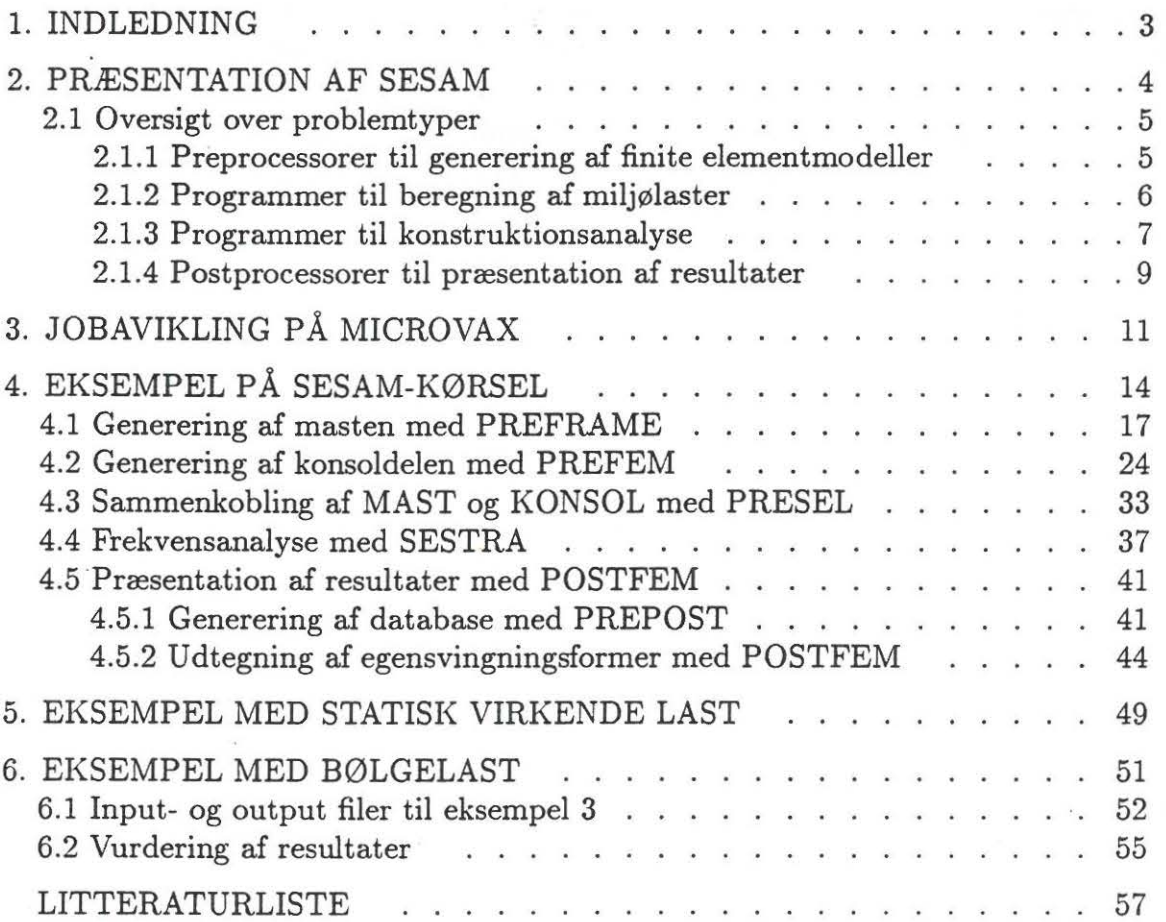

### **1. INDLEDNING**

SESAM. er en computerprogrampakke, der er udarbejdet hos Det norske Veritas, af VERITAS SESAM SYSTEMS A.S, til beregning af miljølaster på og respons af konstruktioner, specielt offshore konstruktioner.

Programpakken er købt i foråret 1988 af projektet med titlen "Integreret eksperimentel/numerisk analyse af offshore konstruktioners dynamiske egenskaber" , som er igang pa instituttet for bygningsteknik, AUC, under ledelse af lektor, lie. techn. Rune Brincker.

SESAM er installeret pa Micro-Vax'en, Sohngaardsholmsvej 57, MVAX57.

Dette notat er udarbejdet for give

- en samlet kort prresentation af SESAM.
- information og praktiske oplysninger vedrørende job-afvikling med SESAM.
- eksempler pa anvendelse af SESAM.

I dette notat omtales den version af SESAM, som er tilgængelig på MVAX57. Dette bør bemærkes, da SESAM konstant er under udvikling og fordi andre SESAM programpakker ikke nødvendigvis indholder samme programmer, som den version, der er installeret pa MVAX57.

Notatet er tænkt som en hjælp i en indledende fase af brugen af SESAM. For at løse et konkret problem med SESAM må de omfangsrige SESAM-manualer studeres.

Notatet indeholder i afsnit 2 en kort prresentation af de problemtyper, der kan løses med SESAM. I afsnite 3 gives der nogle praktiske oplysninger om, hvorledes et SESAM-job afvikles pa Micro-Vax'en. Afsnittene 4-6 indeholder 3 simple eksempler med kommentarer til opbygningen af jobfilerne.

# 2. PRÆSENTATION AF SESAM

SESAM består af følgende programenheder

- Preprocessorer til generering af finite elementmodeller.
- Programmer til beregning af miljølaster.
- Programmer til konstruktionsanalyse.
- Postprocessorer til prresentation af resultater.

Disse fire programenheder kædes sammen af fire interfacefiler. Sammenhængen imellem de enkelte programenheder og interfacefilerne ses pa figur 2.1.

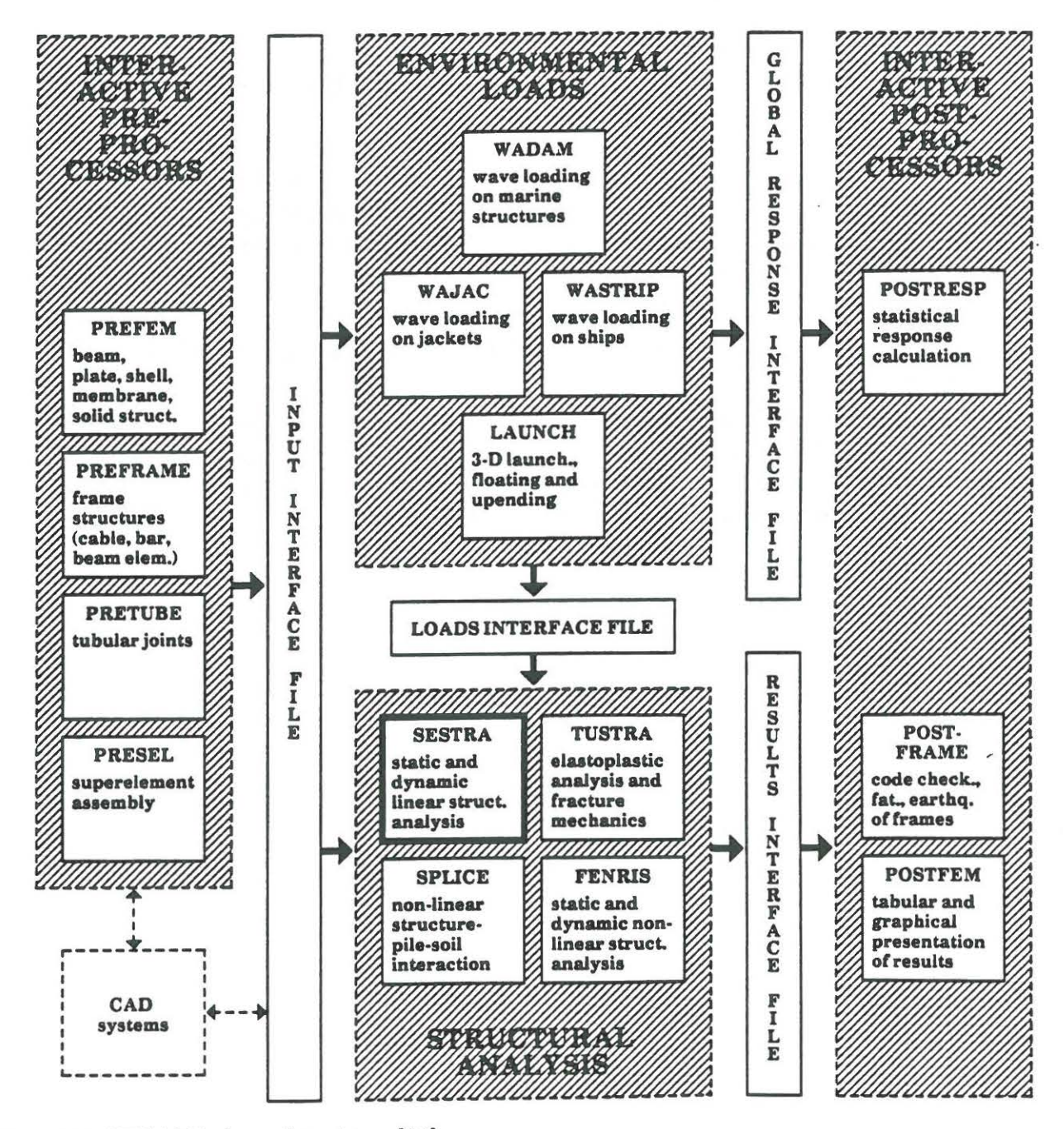

Figur 2.1 SESAM's hovedstruktur [16].

# 2.1 Oversigt over problemtyper.

Som det fremgar af figur 2.1 er SESAM et alsidigt elementmetodeprogram, der kan bruges til at løse en lang række problemer. Nedenfor gives der en kortfattet oversigt over nogle af SESAM's faciliteter. For en mere uddybende oversigt henvises der til manualerne hørende til SESAM, se litteraturlisten.

### 2.1.1 Preprocessorer til generering af finite elementmodeller.

Til generering af finite elementmodeller kan der anvendes følgende preprocessorer

- PREFRAME
- PREFEM
- PRETUBE
- PRESEL

Disse fire preprocessorer kan først og fremmest anvendes interaktivt og undervejs giver de mulighed for at stoppe og genstarte modelleringen af en konstruktion. Endvidere har man mulighed for at få hjælp af preprocessorerne og man kan rette udførte kommandoer. Preprocessorerne giver også i stor udstrækning mulighed for en automatisk generering af f.eks geometri, materialer, randbetingelser osv. Preprocessorerne har også mange grafiske faciliteter, der gør det muligt at kontrollere modelleringerne.

PREFRAME [1] er specielt anvendelig til generering af finite elementmodeller, der kan modelleres vha. følgende elementtyper

- bjælkeelement
- $\bullet$  kabelelement
- stangelement
- fjederelement
- $\bullet$  dæmperelement

PREFEM [2] er en generel anvendelig preprocessor til generering af finite elementmodeller, der kan modelleres vha. følgende elementtyper

- bjælkeelement
- skalelelement
- membramelement
- volumenelement
- aksialsymmetriske volumenelement
- fjederelement
- $\bullet$  dæmperelement
- kontaktelement

PRETUBE [3] er en preprocessor, der er speciel anvendelig til generering af finite elementmodeller af rørsamlinger. Modellerne kan modelleres med skalelementer og volumenelementer. Endvidere er der specielle muligheder for at modellere svejsninger og revner.

For bade PREFRAME, PREFEM og PRETUBE grelder det, at de kan anvendes til at generere komplette finite elementmodeller eller første ordens superelementer, hvis superelementteknikken anvendes. Superelmentteknikken bliver demonstreret i eksemplerne i afsnittene 4-6.

PRESEL (4] er en preprocessor, der anvendes til at generere superelementmodeller med de superlementer, der er dannet med PREFRAME, PREFEM eller PRETUBE. Inden de enkelte superelementer sættes sammen med PRESEL kan båndbredden af de enkelte første ordens superelementer optimeres med hjælpeprogrammet BPOPT.

### 2.1.2 Programmer til beregning af miljølaster.

SESAM indeholder en programenhed til beregning af miljølaster. Denne programenhed består af følgende programmer

- WAJAC
- WADAM
- WASTRIP
- LAUNCH

WAJAC [5] er et program til beregning af bølge og strømlast på en konstruktion, der består af konstruktionselementer med tværsnit, der er relative små i forhold til bølgelængden. En jacket platform er et eksempel på en sådan konstruktion.

WAJAC's tre primære anvendelsesområder er

- deterministisk bølge og strøm last beregning i tidsområdet.
- beregning af lasttransferfunktioner i frekvensområdet.
- simulering i tidsområdet af bølgelasten svarende til en given søtilstand.

Ved en deterministisk bølgelastberegning er der mulighed for at anvende forskellige bølgeteorier, Airy, Deans's strøm funktion, Cnoidal og Stoke's 5'te orden. Simuleringerne i tidsområdet er baseret på Airy bølgeteori og man kan vælge imellem to energi spektre, JONSWAP og Pierson-Moskowitch. Desuden har man mulighed for at modellere drag-og inertikoefficienter som funktion af en langrække parametre, f.eks dybde, diameter, Reynold's tal osv. Der er ogsa mulighed for at modellere konstruktionselementer, der ikke bidrager til konstruktionens styrke, men som er påvirket af bølgelast. Herudover er der også mulighed for at regne på lodrette konstruktionselementer med en stor diameter.

WADAM <sup>[6]</sup> er et generelt program til bestemmelse af bølgelasten på og respons af konstruktioner med en vilkarlig form, savel fiydende konstruktioner som konstruktioner, der står på havbunden. WADAM er baseret på Morison's formel i lineariseret form samt 3-D radiation/diffraktions teori.

For ovenstående programmer gælder det, at de både kan anvendes i sammenhæng med konstruktionsanalyse programmerne, f.eks SESTRA, og alene til beregning af miljølaster på konstruktionen, der betragtes.

**WASTRIP** [7] er et program til beregning af bølgebevægelserne af og bølgelasten på et skib, som bevæger sig fremad med en konstant hastighed. Bølgerne modelleres som regelmæssige sinusbølger.

**LAUNCH** [8] er et program til analyse af følgende situationer

- søsættelse af jacket platform fra pram.
- fiydestabilitet af jacket platform.
- rejsning af jacket platform i vandet.

## **2.1.3 Programmer til konstruktionsanalyse.**

SESAM indeholder en programenhed til lineære og ikke-lineære konstruktionsanalyser. Denne programenhed består af følgende programmer

- SESTRA
- FENRIS
- TUSTRA
- SPLICE

**SESTRA** [9] er et generelt finite elementmetode program til lineære statisk eller dynamisk konstruktionsanalyser. Programmmet giver mulighed for valg imellem forskellige løsningsmetoder i en dynamisk analyse, se figur 2.2. SESTRA indeholder et omfangsrigt elementbibliotek med følgende elementtyper

- stangelement
- bjælkeelement
- skalelelement
- membramelement
- volumenelement
- aksialsymmetriske volumenelement
- fjederelement
- $\bullet$  dæmperelement
- kontaktelement

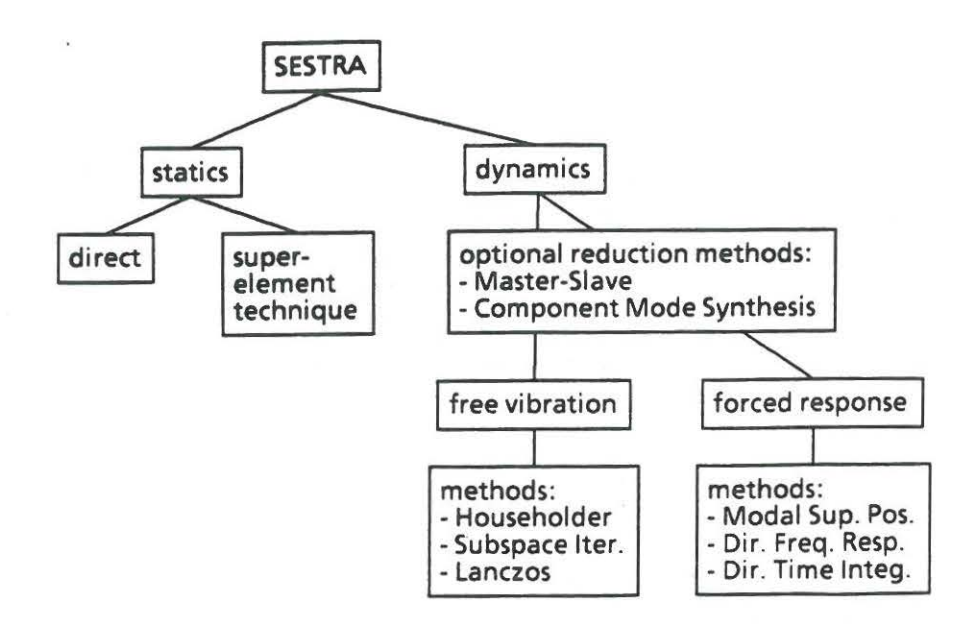

Figur 2.2 Mulige løsningsmetoder i SESTRA [16]. Med SESTRA kan man modellere materialer som

- isotrop
- ortotrop
- anisotrop

Herudover indeholder SESTRA et bredt udvalg af muligheder for at angiver randbetingelse og belastninger, savel statiske som dynamiske . Endvidere har man med SESTRA ogsa mulighed for at benytte superelementteknikken, se eksemplerne i afsnittene 4-6.

FENRIS [10] er et generelt finite elementmetode program til ikke-lineære statisk eller dynamisk konstruktionsanalyser. FENRIS er specielt beregnet for problemer, som f.eks omfatter

- store flytninger
- store rotationer
- instabilitet
- kollaps
- $\bullet$  jordskælv
- kontakt/friktion

FENRIS har ligesom SESTRA et omfattende elementbibliotek, samt et bredt udvalg af muligheder for lastpåførelse. Endvidere kan FENRIS tager næsten alle mulige former for ikke-lineariteter i regning ved hhv. statisk og dynamisk ikkeline are konstruktionsanalyser. Herudover giver FENRIS mulighed for at vælge imellem forskellige løsningsstrategier.

**TUSTRA** [11] er et program, baseret på SESTRA, som kan anvendes til en elastoplastisk sprendingsanalyse og til linerere brudmekaniske analyser a£ skaller, plader og massive legemer. Med TUSTRA har man ligesom med SESTRA mulighed for at udnytte superelementteknikken. I TUSTRA kan man modellere materialer som/ved

- lineær isotrop
- lineær ortotrop
- $\bullet$  ikke-lineær elasto-plastisk
- forskellige modeller for beton

TUSTRA har endvidere et omfattende elementbibliotek til modellering a£ et givent problem.

TUSTRA gør det muligt at anvende flere forskellige løsningsmetoder til løsning af de ikke-lineære finite elementligninger.

Ved en brudmekanisk analyse kan man beregne spændingsintensitetsfaktorerne i alle knuderne langs en bruger defineret revnefront.

**SPLICE** [12] er et program til at analysere vekselvirkningen imellem en statisk påvirket lineær konstruktion og dens ikke-lineære pælefunderings system. SPLICE tager hensyn til pælegruppeeffekt. Jorden kan modelleres lagvis, hvor man, for hvert lag, kan angive API, DnV eller bruger definerede p-y kurver, samt NGI eller bruger definerede t-z kurver.

### 2.1.4 Postprocessorer til præsentation af resultater.

SESAM indeholder en programenhed som kan bruges til at prresentere analyseresultater og evt. til en videreberegning baseret på disse resultater. Denne programenhed består af følgende programmer

- POSTFEM
- POSTFRAME
- POSTRESP

**POSTFEM** [13] er en generel postprocessor til præsentering af analyseresultater. Programmet indeholder en omfattende grafisk del til en visuel prresentation/kontol af finite elementmodellen på skærmen. Derudover er der adskellige valgmuligheder imellem forskellige måder til fremstilling af analyseresultater, f.eks tabeller, plots eller visuel fremstilling på en skærm. De fleste former for skærmbilleder kan sendes til en plotter. Den visuelle fremstilling giver bl.a mulighed for at fremstille analyseresultaterne ved iso-kurver, vektorer, numerisk værdier på finite elementmodellen. Det bør også bemærkes at man for 3-D modeller har mulighed for at betragte f.eks spændingsfordelingen over et givet brugerdefineret tværsnit.

POSTFRAME [14] er en postprocessor, der er speciel anvendelig til konstruktioner, der er modelleret med PREFRAME. POSTFRAME kan anvendes til at printe udvalgte analyseresultater. POSTFRAME har ingen grafiske faciliteter. Herudover kan man med POSTFRAME kontrollere om en konstruktion opfylder normkravene mht. fiydning, stabilitet, osv. , som er angivet i

- API/AISC
- NPD
- DnV
- BS
- DS
- DnV

POSTRAME kan endvidere anvendes til at lave jordskælvsanalyser, deterministiske og stokastiske (frekvensomradet) udmattelsesanalyser.

**POSTRESP** [15] er en postprocessor til statistiske responsberegninger. Programmet POSTRESP har faciliteter til beregning af

- $\bullet$  bølgespektre udfra angivet karakteristiske værdier
- transferfunktioner
- global responsspekter
- kortids statistik

Herudover er der diverse muligheder for at printe, plotte eller visuel gengive f. eks transferfunktioner, responsspektre osv.

# **3. JOBAFVIKLING PA MICROVAX**

I dette afsnit beskrives, hvorledes SESAM administreres i Instituttet for Bygningsteknik.

SESAM er implementeret på instituttets MicroVax i rum A 131, og brugeren må derfor have adgang til denne maskine for at kunne anvende programmet. Ud over brugernavnet skal der søges om ekstra ressourcer for at kunne afvikle SESAM-job.

Da MicroVax'en er koblet på AUC's ethernet, kan den nås fra enhver terminal pa AUC, som er tilsluttet gennem en dec-server, og det grelder for de fleste af de terminalstik, instituttet råder over.

For at fa det fulde udbytte af SESAM's grafiske faciliteter anbefales det dog at benytte MicroVax'ens konsolterminal eller en anden grafisk terminal til afvikling af SESAM-job.

SESAM-pakken er installeret således, at systemfilerne er placeret på kataloget DUA0:[SESAM], medens alle programfilerne ligger pa DUAl:[SCRATCH]. Brugerne har ikke adgang til disse kataloger men kan afvikle SESAM-job pa eget brugernavn ved hjælp af en række procedurefiler, som beskrives i det følgende.

Pa brugerens katalog skal der oprettes 2 filer med navnene

SESTARTUP.COM

SELOGIN.COM

der aktiveres ved at placere kald i brugerens LOGIN.COM fil

@ SESTARTUP @ SELOGIN

ò

 $\ddot{\cdot}$ 

SESTARTUP.COM filen skal have et indhold som vist nedenfor, idet dog kommentarlinier kan udelades:

\$ Command procedure SESTARTUP.COM to be inserted into site dependent \$ system startup procedure at sites where SESAM is installed. \$ \$ Create logical names for SESAM installation files . \$ \$ !\*\*\*\*\*\*\*\*\*\*\*\*\*\*\*\*\*\*\*\*\*\*\*\*\*\*\*\*\*\*\*\*\*\*\*\*\*\*\*\*\*\*\*\*\*\*\*\*\*\*\*\*\*\*\*\*\*\*\*\*\*\*\*\*\*\* \$ \$ ASSIGN DUAO: [SESAM) sesam \$ ASSIGN DUAl:[SCRATCH] scratch \$ \$ !\*\*\*\*\*\*\*\*\*\*\*\*\*\*\*\*\*\*\*\*\*\*\*\*\*\*\*\*\*\*\*\*\*\*\*\*\*\*\*\*\*\*\*\*\*\*\*\*\*\*\*\*\*\*\*\*\*\*\*\*\*\*\*\*\*\*  $$^{\circ}$ \$ ASSIGN sesam:CONFIG . DAT **SBOCNFG** \$ ASSIGN sesam:SESAMREG . DAT SESREG sesam:POSTMENU.DAT POSTMENU \$ ASSIGN \$ ASSIGN sesam: MENUDATA . DAT MENUDATA \$ - 1 !\*\*\*\*\*\*\*\*\*\*\*\*\*\*\*\*\*\*\*\*\*\*\*\*\*\*\*\*\*\*\*\*\*\*\*\*\*\*\*\*\*\*\*\*\*\*\*\*\*\*\*\*\*\*\*\*\*\*\*\*\*\*\*\*\*\* \$

Filen definerer en rrekke logiske navne, som benyttes af SESAM, og den aktiverer et sæt af sikkerhedskoder.

SELOGIN.COM filen indeholder definitioner af logiske navne og en række symboler, der anvendes ved kald af de forskellige SESAM-programmer. Hvis hele programpakken skal kunne anvendes, far filen det nedenfor viste indhold, men den enkelte bruger kan naturligvis nøjes med kun at indsætte de linier, der ønskes benyttet.

```
$ ! SELDGIN.COM Login command procedure for users of SESAM
$ 
$ 
Create logical names and symbols for SESAM installation files . 
$ 
$ !****************************************************************** 
$ 
$ 
ASSIGN 
              DUAl:[SCRATCH] scratch 
$ 
  -3
$ 
PRESEL 
                   RUN 
scratch:PRESEL.EXE 
$ 
PREFEM 
                   RUN 
scratch:PREFEM.EXE 
$ 
PREFRAME 
                   RUN 
scratch:PREFRAME.EXE 
$ 
PRETUBE 
                   RUN 
scratch:PRETUBE.EXE 
                   RUN 
scratch:PREWAD.EXE 
$ 
PREWAD 
$ 
$ 
BPOPT 
              :== RUN scratch:BPOPT.EXE
$ 
SESTRA 
              :== RUN scratch:SESTRA.EXE
$ 
$ 
  !TUSTRA 
                   RUN 
scratch:TUSTRA.EXE 
$ 
!SPLICE 
                   RUN 
scratch:SPLICE.EXE 
                                                  disse programmer er 
$ 
!GENSOD 
                   RUN 
scratch:GENSOD.EXE 
                                                  normalt ikke instal-
$ 
!PILGEN 
                   RUN 
scratch:PILGEN.EXE 
                                                  leret på disken men
$ 
$ 
!CGUL 
                   RUN 
scratch:CGUL.EXE 
                                                  kan rekvireres, hvis 
$ 
!FLOAT30 
                   RUN 
scratch:FLOAT3D.EXE 
                                                  der opstar behov her-
$ !LAUNCH3D :== RUN scratch:LAUNCH3D.EXE
                                                  for 
$ 
! LIPP 
                   RUN 
scratch:LIPP.EXE 
$ !PRELAUNCH :== RUN scratch: PRELAUNCH. EXE
$ 
$ 
WADAM 
              : == RUN scratch: WADAM.EXE
$ 
WAJAC 
             :== RUN scratch:WAJAC.EXE
$ 
WALOCO 
             :== RUN scratch:WALOCO.EXE
$ 
$ 
PREPOST 
             :== RUN scratch: PREPOST. EXE
$ 
POSTFEM 
             :== RUN scratch: POSTFEM.EXE
$ 
$ POSTFRAME :== RUN scratch:POSTFRAME.EXE
              :== RUN scratch: POSTRESP.EXE
$ 
POSTRESP 
$ 
$ 
ASSIGN 
              SYS$INPUT 
                            FOROOS 
$ 
ASSIGN 
              SYS$0UTPUT 
                            FOR006 
$ 
 \overline{1}$ 
!******************************************************************
```
Medens pre- og postprocessorerne med fordel kan afvikles som dialogjob, er det hensigtsmressigt at afvikle analyseprogrammerne som batchjob.

Til afvikling af batchjob benyttes procedurefiler, der indeholder definitioner pa logiske navne for arbejdsfiler og andre filer samt kald af det valgte analyseprogram. Nedenfor ses et eksempel pa en procedurefil til afvikling af SESTRA-job.

#### lntroduktion til SESAM 13

```
$ ! PROCEDUREFIL TIL AFVIKLING AF SESTRA-JOB 
$ :<br> <math>$</math> assign$ assign CDFILEl.DHS dhsOOB 
$ assign CDFIL12.DHS dhs009 
$ assign WORKFILEl.DHS dhs010 
$ assign WORKFILE2.DHS dhs012 
$ assign WORKFILE3.DHS dhs013 
$ assign WORKFILE4 . DHS dhs014 
$ assign SAVEFILEl.DHS dhs020 
$ assign SAVEFILE2.DHS<br>$ !
$ ! 
$ assign XXXX.INP for005 ! fil med input-data til SESTRA !<br>$ assign XXXX.LIS for006 ! fil til resultatudskrifter !
$ assign XXXX.LIS for006 ! fil til resultatudskrifter<br>$ assign XXXX.MNT for007 ! fil til systemmeddelelser
                                                                                  Ţ
$ assign XXXX.MNT for007 fil til systemmeddelelser 
                                                                                 \mathbf{I}$ ! 
$ SESTRA 
$ 
$ deassign for005<br>$ deassign for006
$ deassign
$ deassign for007 
$ 
$ EXIT
```
Filerne dhs008,dhs009,... er arbejds- og lagerfiler, som brugeren normalt ikke behøver at interessere sig for, dog bør der jævnligt foretages oprydning, fordi visse arbejdsfiler lagres, hvis jobbet afbrydes pa grund af fejl.

De 3 filer for005, for006 og for007 indeholder input-data, resultatudskrifter samt systemmeddelelser. Et eksempel pa anvendelsen af procedurefilen er vist i afsnit 4.4.

Det bemærkes, at der er oprettet en speciel batchkø til afvikling af SESAM-job, men adgangen til køen er betinget af, at brugeren har de nødvendige privilegier. Job til denne kø afsendes med ordren

\$SUBMIT /QUE=SYS\$SESAM

# 4. EKSEMPEL PÅ SESAM-KØRSEL

I dette afsnit demonstreres et fuldstændigt gennemløb af SESAM-systemet fra generering af den geometriske model med de forskellige preprocessorer til præsentation af beregnede resultater med en postprocessor.

Som eksempel er valgt den på fig. 4.1 viste laboratoriemodel af en monotowerkonstruktion, der er beskrevet nærmere i Jacob L. Jensen: Dynamic Analysis of a Monopile Model, AUC sept. 1988.

I dette afsnit gennemføres kun en egensvingningsanalyse, men samme model indgår i afsnit 5 og 6, hvor der gives vejledning i, hvorledes andre typer af analyser kan gennemføres.

Da hensigten med dette afsnit dels er at gennemføre et komplet gennemløb af SESAM-systemet og dels ogsa at demonstrere forskellige af SESAM's faciliteter, er beskrivelsen blevet betydelig mere omfattende, end hvis det blot drejede sig om at vise, hvorledes de ønskede resultater fremskaffes. Specielt har det været et ønske at demonstere superelementteknikken, som er noget helt specielt for SESAM, men som komplicerer genereringen af modellen og gennemførelsen af analysen. Under normale omstændigheder er det ikke hensigtsmæssigt at benytte superelementteknikken ved sa enkle beregningsproblemer som det foreliggende.

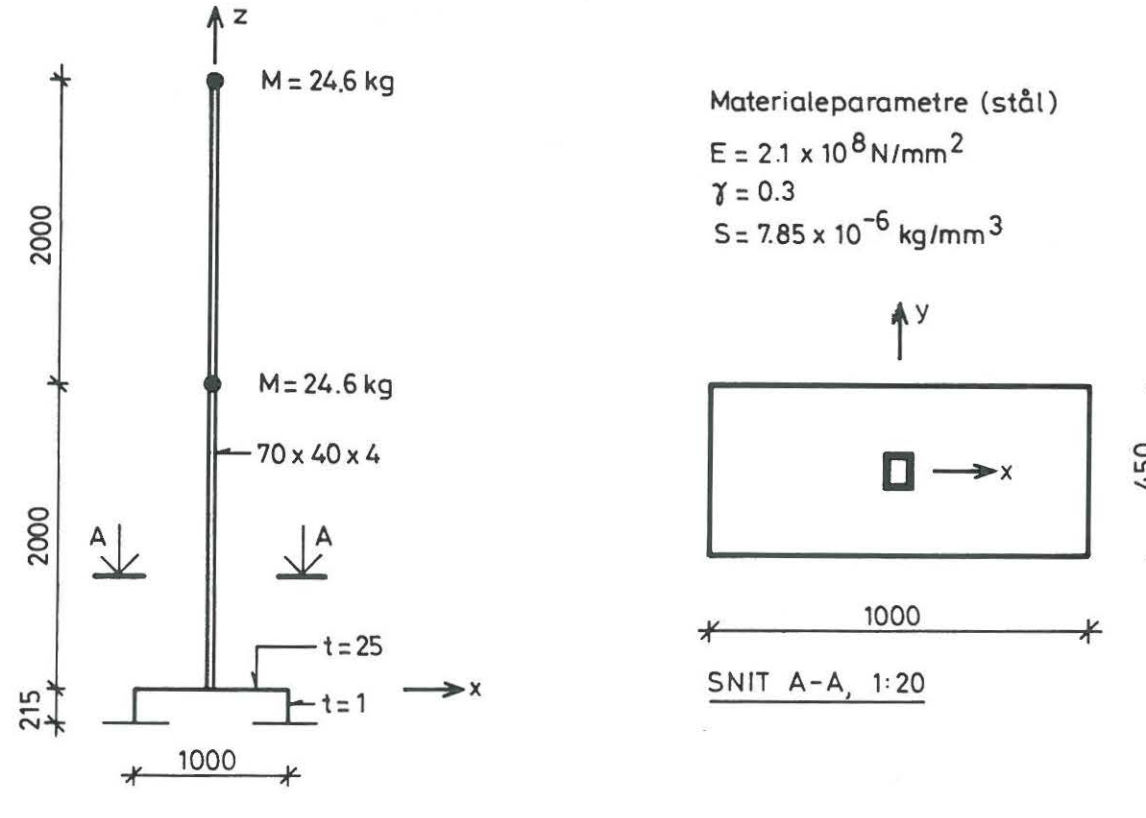

 $E = 2.1 \times 10^8 \,\mathrm{N/mm^2}$  $\gamma = 0.3$  $S = 7.85 \times 10^{-6}$  kg/mm<sup>3</sup>

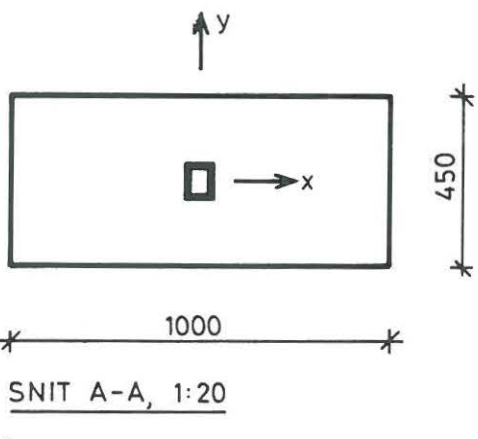

Figur 4.1. Laboratoriemodel, mal i mm.

Konstruktionen opdeles i 2 delkonstruktioner eller superelementer, der forbindes med en såkaldt superknude:

- 1) Den 4 m lange søjle (70  $\times$  40  $\times$  4) med de 2 klumpmasser kaldes MAST og udgør superelement nr. 1. Den inddeles i 20 bjælkeelementer.
- 2) Underbygningen med fodplade og påsvejste bladfjedre kaldes KONSOL og udgør superelement nr. 2. Bladfjedrene regnes fast indspændte i underlaget. Bade fodplade og bladfjedre inddeles i 4-kantede skalelementer.
- 3) De 2 delkonstruktioner forbindes i punkter (0,0,0) med en superknude, der hindrer gensidige flytninger for alle 6 frihedsgrader. Samlingen er punktformig og tager således ikke hensyn til bjælkeprofilets afstivende virkning pa fodpladen.

Figur 4.2 viser et diagram over strukturen i beregningsforløbet, hvor der for de enkelte programmer er henvisning til det relevante afsnit i den efterfølgende beskrivelse. Endvidere er alle de vigtigste filnavne og deres tilknytning til de forskellige programmer vist.

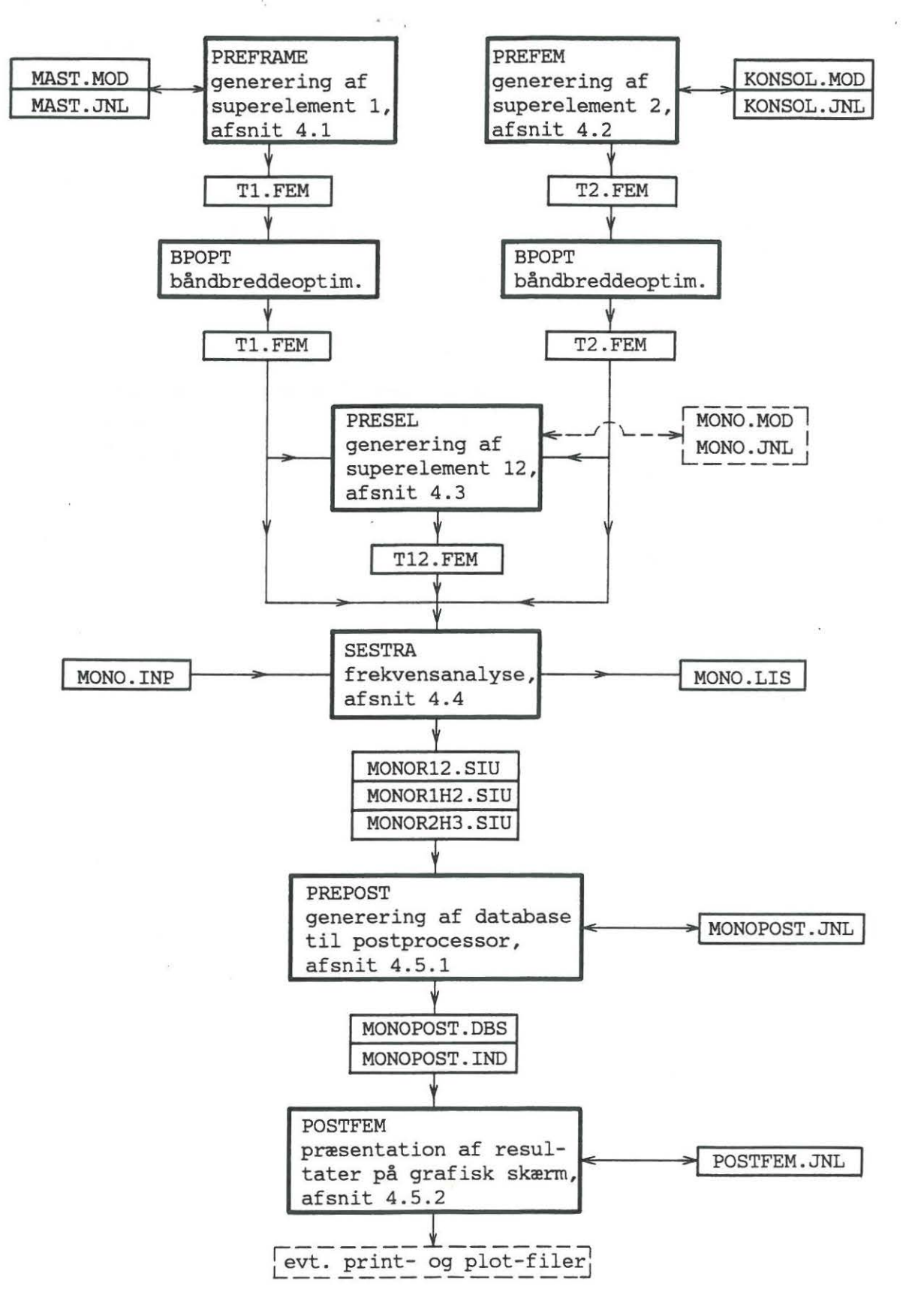

Figur 4.2. Diagram over gennemløb med SESAM.

# 4.1 Generering af masten med PREFRAME

Til generering af beregningsmodellen af masten benyttes PREFRAME [1], der er en preprocessor specielt beregnet på generering af bjælke- og rammekonstruktioner.

PREFRAME kan benyttes både i dialog- og batchjob men har først og fremmest sin styrke i dialogformen, hvor brugeren løbende kan kontrollere modelkonstruktionen gennem tabeller (PRINT) og grafik (DISPLAY ,PLOT). Brugeren har desuden adgang til en hjælpefunktion, der kan kaldes på ethvert niveau, og som angiver, hvilke svar PREFRAME accepterer på det pågældende sted.

Jobafviklingen sker gennem afgivelsen af en rrekke kommentarer, der er hierakisk opbyggede med underkommandoer og parametre. For at lette jobafviklingen er mange kommandoer forsynet med standardsvar, som brugeren blot skal acceptere.

I det følgende gengives den dialog med PREFRAME, der er benyttet til generering af modellen af masten.

Til støtte for læseren er udskriften forsynet med en række kommentarer, således at det ikke skulle være nødvendigt at benytte manualen [1]. Det er dog forudsat, at læseren har et elementært kendskab til terminologi og principper, som benyttes i programmer af denne type.

For at give læseren mulighed for at følge med i alle faser, er eksemplet gennemført med svar enkeltvis på alle stillede spørgsmål. Herved bliver dialogen temmelig omfattende, og det må understreges, at en lidt øvet bruger har mulighed for at komprimere dialogen betydeligt ved at afgive samlede ordresekvenser bestaende af  $k$ ommando + underkommando + parameterværdier. Alle kommandoer m.m. kan forkortes ned til et enkelt eller nogle fa tegn, men det er undladt her af hensyn til forståelsen.

Følgende symboler optræder mange gange på udskriften og forklares derfor her:

- # klartegn fra PREFRAME
- ? evt. efterfulgt af // udskrives af PREFRAME hver gang, der ønskes et svar/valg af brugeren
- % kommentarlinie der her kun benyttes for at skabe mellemrum mellem de enkelte ordresekvenser
- // standardværdi af underkommando eller parameter

end afslutter kommando eller underkommando

afbryder eller afslutter kommando

Der er ikke vist eksempler på anvendelsen af hjælpefunktionen, men denne kan aktiveres af brugeren med tegnet "?" pa ethvert niveau. Herefter udskrives en liste over de svar, brugeren kan vælge imellem.

Pa fig. 4.1.1 ses den del af konstruktionen, som behandles med PREFRAME, se iøvrigt afsnit 4.

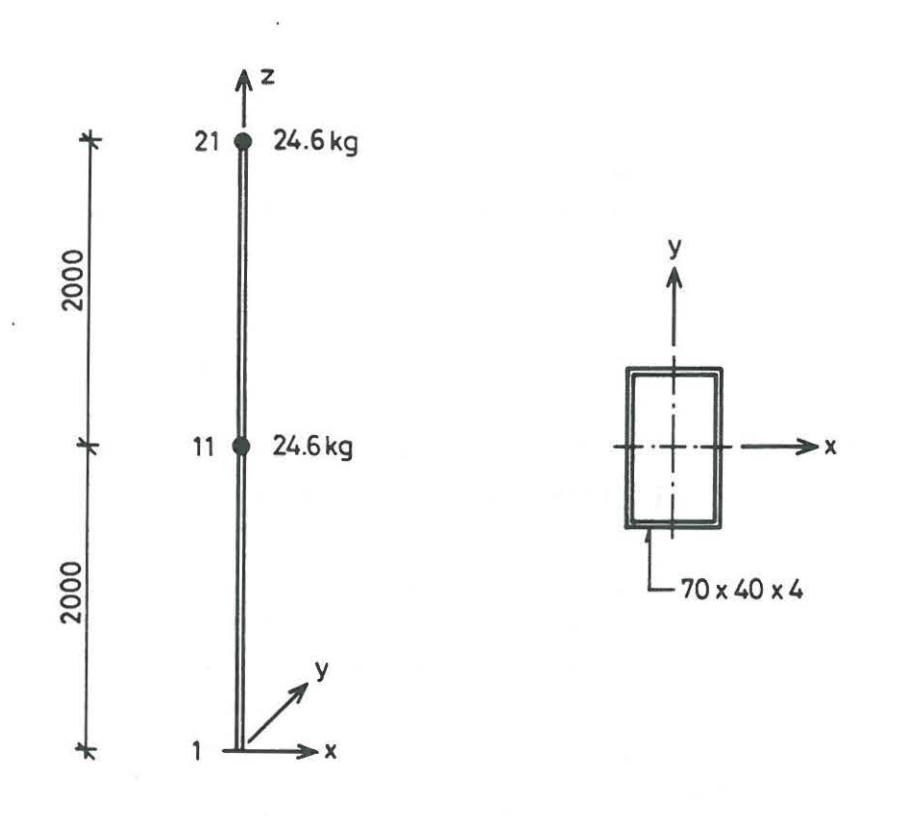

Figur 4.1.1. Mast, mal i mm.

Masten inddeles i 20 lige store rumlige bjælkeelementer med det viste tværsnit. Eneste randbetingelse påføres i knude 1, der gøres til "superknude" med henblik pa sammenkoblingen med konsoldelen, se afsnit 4.3. Med henblik pa frekvensanalyserne i afsnit 5 indlægges klumpmasser på 24,6 kg i knuderne 11 og 21. Herudover defineres 2 lastkombinationer hver med en enhedskraft. Disse lastkombinationer kan senere kombineres og skaleres med PRESEL, se afsnit 5.

På de følgende sider gengives dialogen med PREFRAME. Umiddelbart efter afslutningen af PREFRAME bør man altid kalde programmet BPOPT, der på grundlag af en intern omnummerering optimerer bandbredden og/eller profilen.

lntroduktion til SESAM 19

\$ preframe (opstart af PREFRAME)

#### \*\*\*\*\* S E S A M \*\*\*\*\*

General Purpose Finite Element Program

#### P R E F R A M E

Preprocessor for Frame Structures

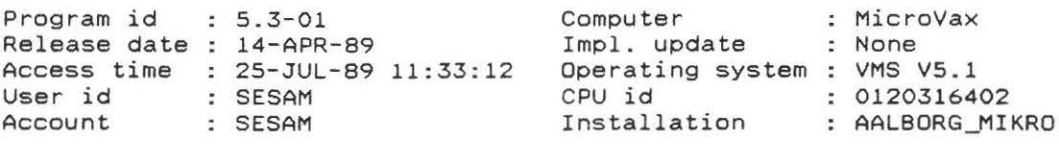

Copyright Veritas SESAM Systems, P.O.Box 300, N-1322 Hovik, Norway

GENERAL FILE NAME PREFIX? /(]/ MODEL FILE NAME? /PREFRAME/ mast SUPER ELEMENT TYPE? /1/ CURRENT DEVICE IS : TX4014-15-16- 54 #node 1 *<sup>X</sup>*COORDINATE? /0.0/ Y COORDINATE? /0.0/ Z COORDINATE? /0.0/ NODE NUMBER? /2/ 21 *X* COORDINATE? /0.0/ Y COORDINATE? /0.0/ Z COORDINATE? /0.0/ 4000 NODE NUMBER? /22/ end NODE? line 1 21 NO . OF DIVISIONS? /2/ 20 19 NODE NUMBERS? step FIRST NODE? /22/ 2 NODE STEP? /1/ 20 SPACINGS? /EVEN/ NODE END 1? .. END COMMAND #% #% #element ELEMENT TYPE? /BEAM-(BEAS)/ ELEMENT DEFINITION? /1/ line NODE END 1? 1 NODE END 2? 21 20 ELEMENT NUMBERS? auto NODE END 1? .. END COMMAND (ny modelfil med navnet MAST vælges. Prefix benyttes ikke. Superelementet far automatisk nr. 1) (generering af knuder sker ved, at koordinaterne til knude 1 og 21 fastlægges. Dernæst indlægges en knudelinie mellem 1 og 21 gennem en 20-deling. De nye knuder startermed nr. 2, og delingen er i lige store stykker) (generering af elementer af typen BEAM på en linie mellem knude 1 og 21. Elementnumre vælges automatisk, her fra 1 til 20)

#% #% #property PROPERTY? /SECTION/ SECTION NUMBER? /1/ SECTION TYPE? /PIPE/ box HEIGTH AT END? 70 WIDTH OF SECTION? 40 TOP WALL THICKNESS? 4 THICKNESS OF SIDE WALLS? 4 (tværsnit nr. 1 defineres som typen BOX med de angivne dimensioner, se også fig. 4.3) BOTTOM WALL THICKNESS? /4.0/ FACTOR MODIFYING CALCULATED SHEAR AREA IN V-DIRECTION? /1.0/ FACTOR MODIFYING CALCULATED SHEAR AREA IN Z-DIRECTION? /1.0/ SECTION NUMBER? /2/ end #% #% #property PROPERTY? / SECTION/ material MATERIAL NUMBER? /1/ MATERIAL TYPE? /L INEAR-ELASTIC/ YOUNGS MODULUS? /0.21E+12/ 2.1e8 POISSONS RATIO? /0.3/ DENSITY? /7850.0/ 7.8Se-6 SPECIFIC DAMPING? /0.0/ THERMAL EXPANSION COEFFICIENT? /0. 12E-04/ MATERIAL NUMBER? /2/ end #% #% #property connect CONNECT SECTION OR MATERIAL? section 1 SELECT ELEMENTS? all SECTION NUMBER? /END/ CONNECT SECTION OR MATERIAL? / END/ material 1 SELECT ELEMENTS? all MATERIAL NUMBER? / END/ .. #~ #?~ END COMMAND #print node PRINT NODE? /END/ coordinate SELECT NODES? 1 11 21 SELECT MORE NODES? /NO/ SUPER ELEMENT TYPE: 1 LEVEL: 1 (materialesæt nr. 1 defineres med de angivne egenskaber (stål)) (tværsnit nr. 1 og materialesæt nr. 1 til alle elementer) (som kontrol udskrives en tabel med knudekoordinater for knude 1, 11 og 21) EXT. NO. INT. NO. X C 0 0 R D I N A T E S y z BOU CON ND  $\begin{array}{ccc} 1 & 1 \\ 11 & 12 \end{array}$ 21 2 0.000000 0.000000 0.000000 PRINT NODE? /END/ PRINT? /END/ element SELECT ELEMENTS? 1 10 20 SELECT MORE ELEMENTS? /NO/ 0.000000 0.000000 0.000000 SUPER ELEMENT TYPE: 1 LEVEL: EXT. INT. EL. MAT. SECT. SECT. EL. EL. TYPE NO. NO. TYPE 1 0.000000 6 2000.000000 6 4000.000000 6 (som kontrol udskrives en tabel over de udvalgte elementer nr. 1, 10 og 20) SECT. ELEMENT LENGTH D H TH FLEXIBLE PART NODE 1 NODE 2 ------- ------ -·- ---- ------ ------ ------ ------- -------------- ------ ------ 1 1 BEAS 1 1 BOX 70 . 00 200 . 000000 1 2 10 10 SEAS 1 1 BOX 70.00 200 .000000 10 11 20 20 BEAS 1 1 BOX 70.00 200.000000 20 21 10 10 BEAS<br>20 20 BEAS<br>PRINT? /END/ #%

20

-

#~ #% #mass-on-node SELECT NODES? 11 SELECT MORE NODES? /NO/ 21 SELECT MORE NODES? /NO/ TRANSLATION MASS X? /0.0/ 24.6 TRANSLATION MASS Y? /0.0/ 24.6 TRANSLATION MASS *Z?* /0.0/ 24.6 ROTATIONAL MASS X? /0.0/ ROTATIONAL MASS Y? /0.0/ ROTATIONAL MASS Z? /0.0/ #% #% #load LOAD CASE? /1/ LOAD TYPE? /NODE/ LOAD SUBTYPE? /FORCE/ SELECT NODES? 11 SELECT MORE NODES? /NO/ COORDINATE SYSTEM? /GLOBAL/ FORCE X DIRECTION? /0.0/ 1.0 FORCE Y DIRECTION? /0.0/ FORCE Z DIRECTION? /0.0/ MOMENT *X* DIRECTION? /0.0/ MOMENT Y DIRECTION? /0.0/ MOMENT Z DIRECTION? /0.0/ COMPLEX LOAD? /END/ 1 LOADS CREATED LOAD SUBTYPE? /FORCE/ end LOAD TYPE? /NODE/ end LOAD CASE? /1/ 2 LOAD TYPE? /NODE/ LOAD SUBTYPE? /FORCE/ SELECT NODES? 21 SELECT MORE NODES? /NO/ COORDINATE SYSTEM? /GLOBAL/ FORCE X DIRECTION? /0.0/ FORCE Y DIRECTION? /0.0/ 1.0 FORCE *Z* DIRECTION? /0.0/ MOMENT *X* DIRECTION? /0 . 0/ MOMENT Y DIRECTION? /0.0/ MOMENT Z DIRECTION? /0.0/ COMPLEX LOAD? /END/ 1 LOADS CREATED LOAD SUBTYPE? /FORCE/ END COMMAND #% #% #boundary BOUNDARY CONDITION IN DEGREE OF FREEDOM TX? /FREE/ super BOUNDARY CONDITION IN DEGREE OF FREEDOM TY? /SUPER/ BOUNDARY CONDITION IN DEGREE OF FREEDOM TZ? /SUPER/ BOUNDARY CONDITION IN DEGREE OF FREEDOM RX? /SUPER/ BOUNDARY CONDITION IN DEGREE BOUNDARY CONDITION IN DEGREE COORDINATE SYSTEM? /GLOBAL/ SELECT NODES? 1 SELECT MORE NODES? / NO/ #% OF OF (der påføres knudemasser på 24.6 kg i knude 11 og 21. Kun translationsbidrag medtages) (lastkombination nr. 1 består af en enkeltkraft pa 1.0 virkende i x-retningen i knude 21) (lastkombination nr. 2 består af en enkeltkraft pa 1.0 virkende i y-retningen i knude 11) FREEDOM RY? /SUPER/ FREEDOM RZ? /SUPER/ (knude nr. 1 defineres som superknude ved at alle frihedsgrader tildeles randbetingelsen SUPER)

21

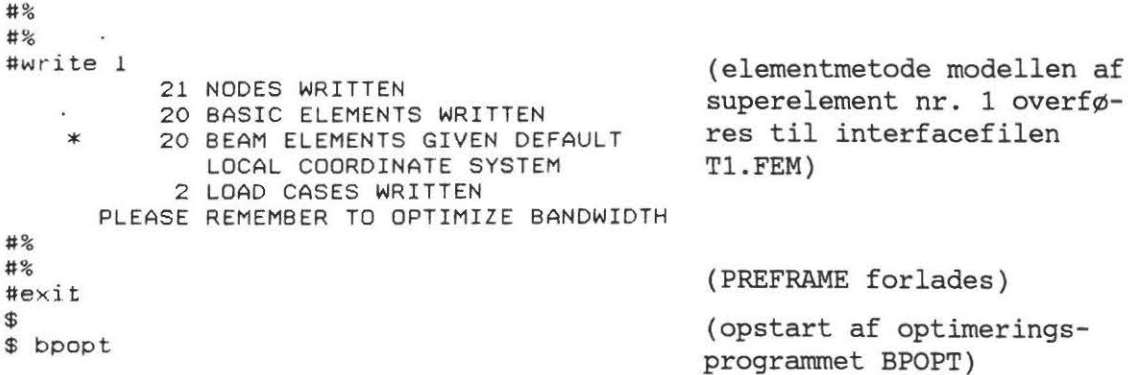

#### \*\*\*\*\* S E S A M \*\*\*\*\*

General Purpose Finite Element Program

#### B P 0 P T

#### Interface file optimalization program

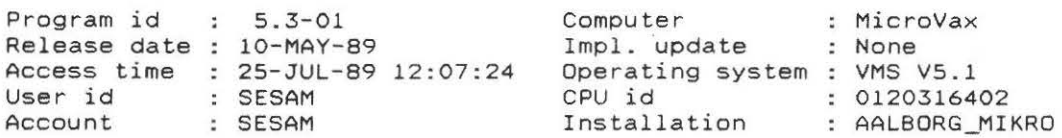

Copyright Veritas SESAM Systems, P.O . Box 300, N-1322 Hovik, Norway

FEM INPUT FILE NAME? t1 (filnavn T1.FEM) GIVE NO. OF NODES? /NO/ 21 CREATE A NEW INTERFACE FILE? /YES/ FEM OUTPUT FILE NAME? / T1/ CREATE A RENUMBERING FILE? /NO/ PROFILE OR BANDWIDTH MOST IMPORTANT? /BANDWIDTH/

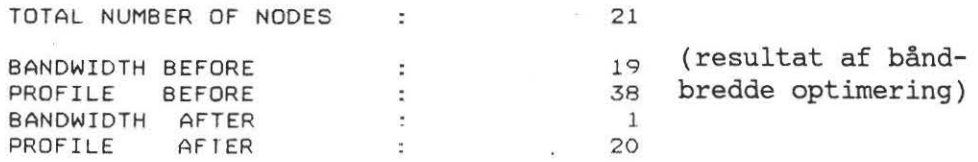

Resultatet af ovenstående job er følgende 3 filer:

MAST.MOD MAST.JNL Tl.FEM (2 versioner)

Modelfilen MAST.MOD indeholder modellen med alle de data, der blev defineret med PREFRAME, medens journalfilen MAST .JNL blot indeholder en listning af alle afgivne ordrer. Begge filer benyttes ved nyt kald af PREFRAME og revideres automatisk. Det er dog muligt at genskabe modelfilen på grundlag af journalfilen, se nærmere herom i [1].

Interfacefilen Tl.FEM indeholder alle data vedr. elementmetodemodellen for superelement nr. 1. Filen findes i 2 versioner, fordi den er revideret med BPOPT. 1. version bør herefter slettes.

Tl.FEM benyttes her som input til PRESEL, hvor den sammenkobles med det andet superelement, se afsnit 4.3. Hvis der ønskes en analyse af masten alene, kan Tl.~EM naturligvis benyttes direkte som input til analyseprogrammet SESTRA.

Udover ovennævnte 3 filer kan der optræde følgende 2 filer med standardnavnene

MAST.LIS MAST.PLO

--

til opsamling af print- og plot-data fra PREFRAME. Disse 2 filer indgar dog ikke i dette eksempel.

### **4.2 Generering af konsoldelen med PREFEM**

Til generering af geometri- og beregningsmodellen af konsoldelen benyttes PREFEM [2], der er en generel preprocessor til elementmetodeprogrammer.

PREFEM er et interaktivt program, der udformer modellen i dialog med brugeren ved hjælp af en række kommandoer, der er opbygget hierakisk med underkommandoer og parametre. Der er indlagt en lang række standardsvar, således at brugeren ofte kan n!l)jes med at acceptere det foreslaede svar. For yderligere at lette brugen af PREFEM er der indlagt en hjælpefunktion, som kan kaldes på alle niveauer, se nedenfor.

For den øvede bruger er der mulighed for at afgive en hel ordresekvens bestående af  $k$ ommando + underkommandoer + parameterværdier på en enkelt linie, medens nybegynderen kan nøjes med at afgive en enkelt ordre ad gangen og afvente spørgsmål fra PREFEM. I nedenstående er der vist eksempler på begge muligheder.

Neden for er gengivet den dialog med PREFEM, der er benyttet til at generere konsoldelen. Der er medtaget en række forklaringer, således at læseren kan forstå eksemplet og gennemføre et tilsvarende uden brug af manualen. Det er dog forudsat, at læseren har et elementært kendskab til den terminologi og de principper, der benyttes ved geometri- og elementgenerering.

Alle kommandoer m.m. kan forkortes ned til et enkelt eller nogle fa tegn, men det er undgået i efterfølgende eksempel af hensyn til forståeligheden.

Følgende symboler benyttes mange gange i det følgende og forklares derfor her:

- # klartegn fra PREFEM
- ?// udskrives hver gang, der kræves et valg af brugeren. Standardværdien angivet i // vælges, hvis der blot udføres et linieskift.
- % kommentarlinie, der her kun benyttes for at skabe mellemrum mellem de enkelte ordresekvenser
	- afbryder eller afslutter kommando

Hjælpefunktionen aktiveres med tegnet "?", som på ethvert niveau udskriver en liste over de mulige svar, brugeren skal vælge imellem.

På fig. 4.2.1 ses den del af konstruktionen, som behandles med PREFEM, se også afsnit 4·.

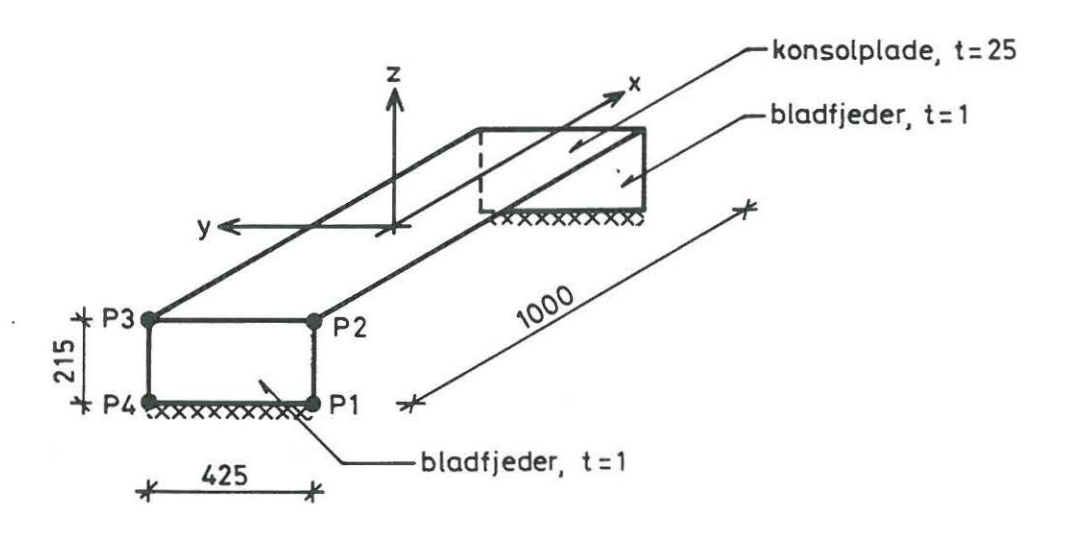

Figur 4.2.1. Konsol, mal i mm.

Der vælges en relativ grov elementinddeling med  $2 \times 4$  elementer i hver af de 2 bladfjedre og 8 x 4 elementer i konsolpladen. Alle elementer er 4-knuders tynde skalelementer.

Bladfjedrene regnes indspændt som vist på fig. 4.2.1, og desuden fastholdes linien P2-P3 mod flytninger i x-retningen.

På de følgende sider gengives dialogen med PREFEM. Umiddelbart efter afslutningen af PREFEM bør man altid kalde programmet BPOPT, der på grundlag af en intern omnummerering optimerer båndbredden og/eller profilen.

26 S. Kloch & P.H. Kirkegaard

\$ prefem (opstart af PREFEM)

#### \*\*\*\*\* S E S A M \*\*\*\*\*

General Purpose Finite Element Program

#### P R E F E M

Preprocessor for Membrane, Shell and Solid

Program id 5.4-05 Release date 25-MAY-89 Access time 24-JUL-89 11:02:14 User i d Account : SESAM SESAM Computer Impl. update Operating system : VMS V5.1 CPU id Installation : MicroVax NONE 0120316402 : AALBORG\_MIKRO Copyright Veritas SESAM Systems, P. O.Box 300, N-1322 Hovik, Norway GENERAL FILE NAME PREFIX? /[]/<br>MODEL FILE NAME? /PREFEM/ konsol MODEL FILE NAME? /PREFEM/ konsol (ny modelfil med navnet OPEN NEW OR OLD DATABASE FOR GEOMETRY? /OLD/ new KONSOL.MOD vælges) #% # % #define point Point Name? /END/ p1 X-Coordinate? / 0.0 / - 500 Y- Coordinate? / 0.0/ -225 Z-Coordinate? /0 .0/ -215 Point Name? /END/ p2 X- Coo rdinate? / -500.0/ Y-Coordinate? /-225.0/ Z-Coordinate? /-215.0/ 0 Point Name? /END/ p3 -500 225 0 Point Name? / END/ p4 -500 225 -215 Point Name? / END/ #% #% END COMMAND #define line Line Name? / END/ 11 Start of Line? / END/ p1 End of Line? /END/ p2 Number of Elements? /4/ 2 Line Name? /END/ 12 p2 p3 4 Line Name?  $/END/ 13 p3 p4 2$ Line Name? /END/ 14 p4 p1 4 Line Name? /END/ END COMMAND #% <sup>11</sup> % #define surface s1 Name of Line or Point? / END/ 11 12 13 14 Surface Name? /END/ .. END COMMAND (de 4 hjørnepunkter, se figuren ovenfor, defineres hver med navn og x-, y- og z-koordinat) (de 4 linier, der forbinder punkterne Pl-P4, defineres, og antal elementer angives) (definition af fladen S1, der begrænses af linierne Ll-L4)

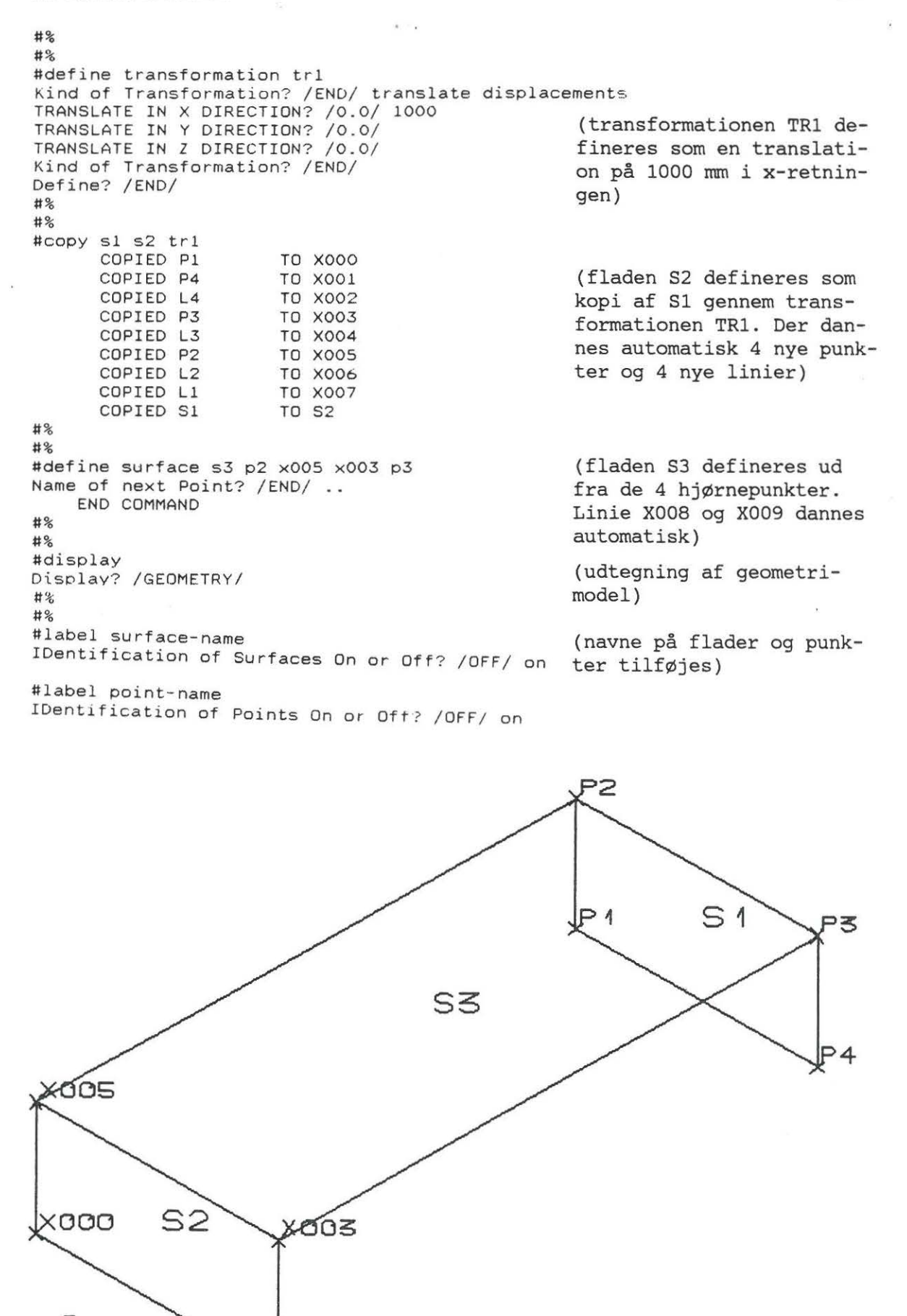

XOO I

 $\hat{\mathbf{x}}$ 

 $\delta K$ 

 $\sim$ 

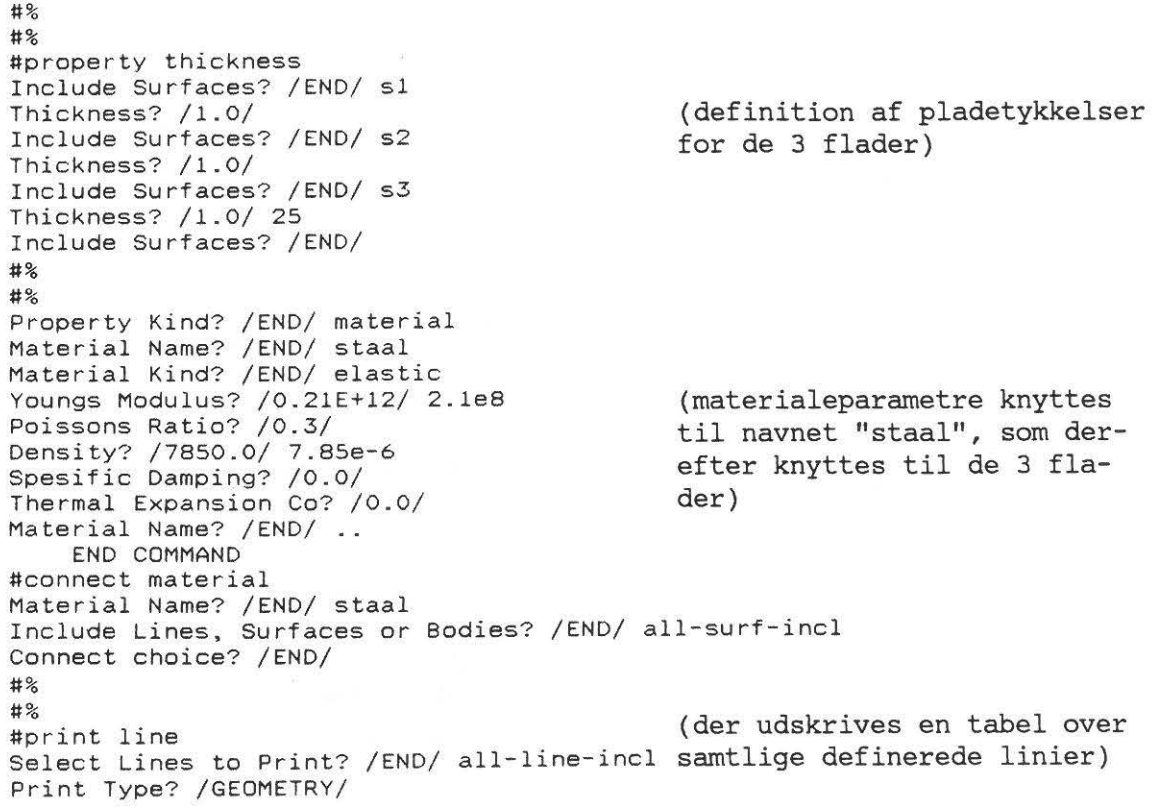

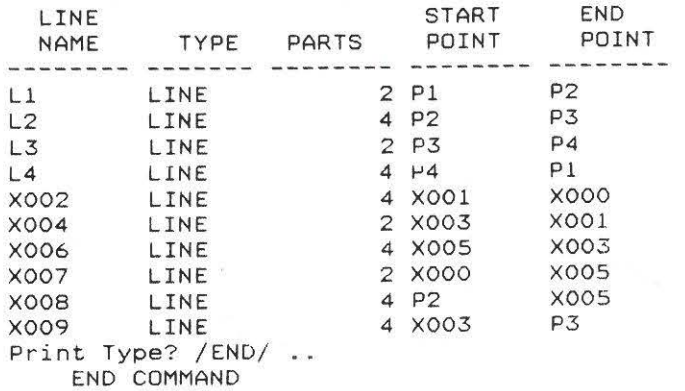

in a

28

#% #% #change line xOOS Start of Line? /P2/ End of Line? /X005/ Number of Elements? /4/ 8 L1ne Name? /END/ x009 Start of Line? /X003/ End of Line? /P3/ Number of Elements? /4/ 8 Line Name? /END/ .. END COMMAND (linie X008 og X009 blev automatisk dannet ved definitionen af S3. Nu ændres inddelingen til 8 elementer i stedet for 4, der er standardværdien) #property boundary-con Include Nodes, Points, Lines, Surfaces or Bodies? /END/ 14 Boundary Condition TX? /FREE/ fix Boundary Condition TY? Boundary Condition TY? /FIX/<br>Boundary Condition TZ? /FIX/ Boundary Condition RX? /FIX/ Boundary Condition RY? Boundary Condition RZ? Coordinate system? glo Include Nodes, Points, Boundary Condition TX? Coordinate system? glo Include Nodes, Points, Lines, Surfaces or Bodies? /END/ 12 Boundary Condition TX? Boundary Condition TY? Boundary Condition TZ? Boundary Condition RX? /FREE/ Boundary Condition RY? /FREE/ Boundary Condition RZ? /FREE/ Coordinate system? glo Include Nodes, Points, Lines, Surfaces or Bodies? /END/ .. / FIX/ /FIX/ /FIX/ (alle knuder langs 14 og X002 fastholdes mod samtlige flytninger) Lines, Surfaces or Bodies? /END/ x002 /FREE/ fix fix fix fix fix fix / FREE/ fix /FIX/ free /FREE/ (knuder langs 12 fastholdes mod flytning i x-retningen) END COMMAND #% # % #set element-type Kind of Geometry? / END/ surface Include Surfaces? /END/ all-surface-inc1 tes til de 3 flader) Element Type for Surfaces? she11-4 Kind of Geometry? /END/ Set? /END/ #rnesh Part to Mesh? / ALL/ PROCESSING SURFACE Sl: COONS PATCH METHOD IS USED 15 NODES 8 BASIC ELEMENTS PROCESSING SURFACE S2: COONS PATCH METHOD IS USED 15 NODES 8 BASIC ELEMENTS PROCESSING SURFACE S3: COONS PATCH METHOD IS USED 45 NODES 32 BASIC ELEMENTS (elementtypen vælges og knyt-(elementinddelingen udføres)

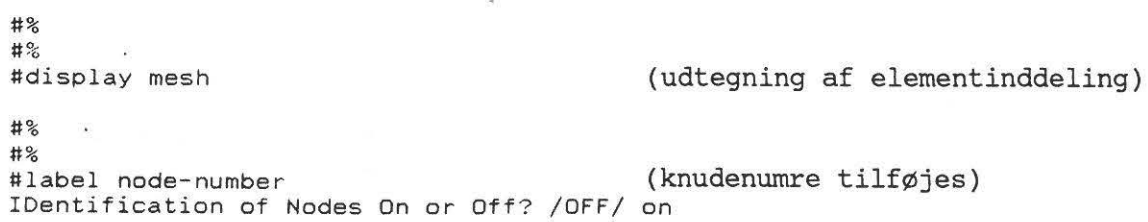

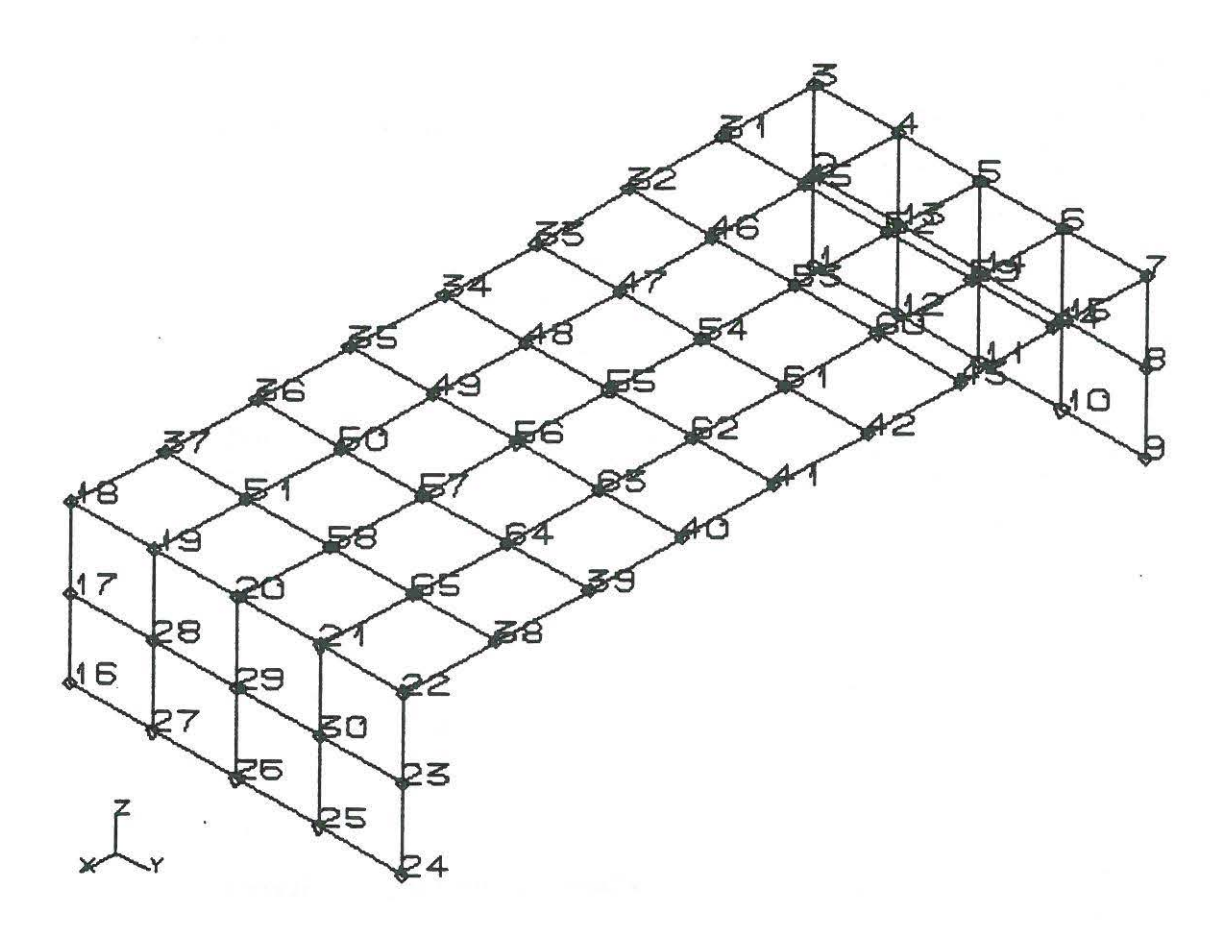

30

 $\langle \psi |$ 

11%

#% #property boun-con Include Nodes, Points. L1nes, Surfaces or Bodies? /END/ n-n External Node Number? / END/ 55 Exte~nal Node Number? /END/ Boundary Condition TX? /FREE/ super Boundary Condition TY? /SUPERNODE/ Boundary Condition TZ? /SUPERNODE/ Boundary Condition RX? /SUPERNODE/ Boundary Condition RY? /SUPERNODE/ Boundary Condition RZ? /SUPERNODE/ (knude nr . 55 i konsolpladens midtpunkt defineres som superknude med henblik på sammenkobling med MAST) Coordinate system? glo Include Nodes, Points, Lines, Surfaces or Bodies? /END/ ·· END COMMAND 11% #% #write 2 65 NODES WRITTEN 48 BASIC ELEMENTS WRITTEN 0 LOAD CASES WRITTEN (elementmodellen af superelement nr. 2 overføres til interfacefilen T2 .FEM) THERE ARE NO LOAD CASES #% 11% #% (PREFEM forlades)<br>#exit<br>\$ bpopt (opstart af optim (opstart af optimeringsprogrammet BPOPT)

#### \*\*\*\*\* S E S A M \*\*\*\*\*

General Purpose Finite Element Program

B P 0 P T

Interface file optimalization program

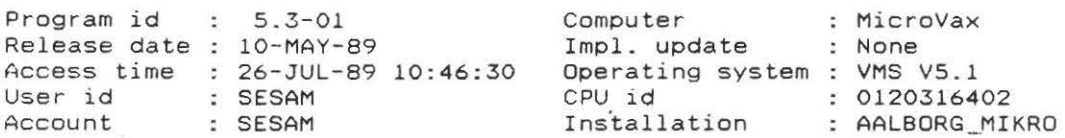

Copyright Veritas SESAM Systems, P.O.Box 300, N-1322 Hovik, Norway

FEM INPUT FILE NAME? t2 (filnavn T2.FEM) GIVE NO. OF NODES? / NO/ CREATE A NEW INTERFACE FILE? /YES/ FEM OUTPUT FILE NAME? /T2/ CREATE A RENUMBERING FILE? /NO/ PROFILE OR BANDWIDTH MOST IMPORTANT? / BANDWIDTH/

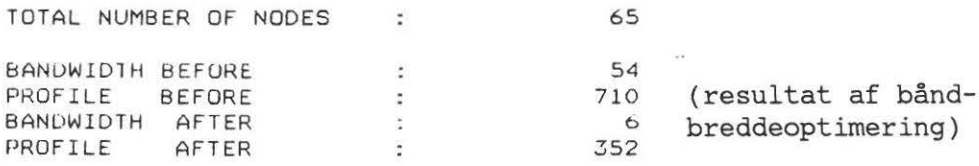

 $25$ 

\$

--

Med ovenstående er der dannet følgende 2 filer

```
KONSOL.MOD 
KONSOL.JNL 
T2.FEM (2 versioner)
```
Modelfilen KONSOL.MOD indeholder alle data vedr. geometri- og elementmodel, medens journalfilen KONSOL.JNL indeholder en liste over de afgivne ordrer. Begge filer benyttes, hvis modellen senere skal viderebearbejdes med PREFEM. En journalfil kan også oprettes eller revideres med et editeringsprogram og dernæst benyttes direkte som input-fil for PREFEM, se herom i manualen.

Interfacefilen T2.FEM indeholder elementmetode modellen for superelement nr. 2. Den findes i 2 versioner, fordi den blev revideret med BPOPT, første version bør herefter slettes.

T2.FEM benyttes i dette eksempel som input til PRESEL, der sammenkobler de 2 superelementer, se afsnit 4.3. Ønskes konsoldelen beregnet som en selvstændig konstruktion, kan T2.FEM dog ogsa benyttes direkte som input til analyseprogrammet SESTRA.

Udover ovennævnte 3 filer kan der optræde følgende 2 filer med standardnavnene

### KONSOL.LIS

KONSOL.PLO

der benyttes til opsamling af print- og plot-data fra PREFEM. Disse 2 filer optræder dog ikke i dette eksempel.

### 4.3. Sammenkobling af MAST og KONSOL med PRESEL

I de foregående 2 afsnit blev beregningsmodellerne for de 2 delkonstruktioner MAST og KONSOL opstillet, og de ønskes nu sammenkoblet til en fælles beregningsmodel ved hjælp af PRESEL [4].

PRESEL er en preprocessor i SESAM-systemet, der benyttes til at opbygge beregningsmodeller pa grundlag af et eller flere superelementer dannet med andre af SESAM-systemets preprocessorer fx. PREFRAME og PREFEM.

Ved sammenkoblingen bevares elementmodellen for de enkelte superelementer, men der dannes et nyt superelement på højere niveau med en elementmodel baseret pa de superknuder, der for binder superelementerne. I det aktuelle eksempel er der kun 2 1.-ordens elementer, som sammenkobles til 1 2.-ordens superelement via en enkelt superknude, se fig. 4.3.1.

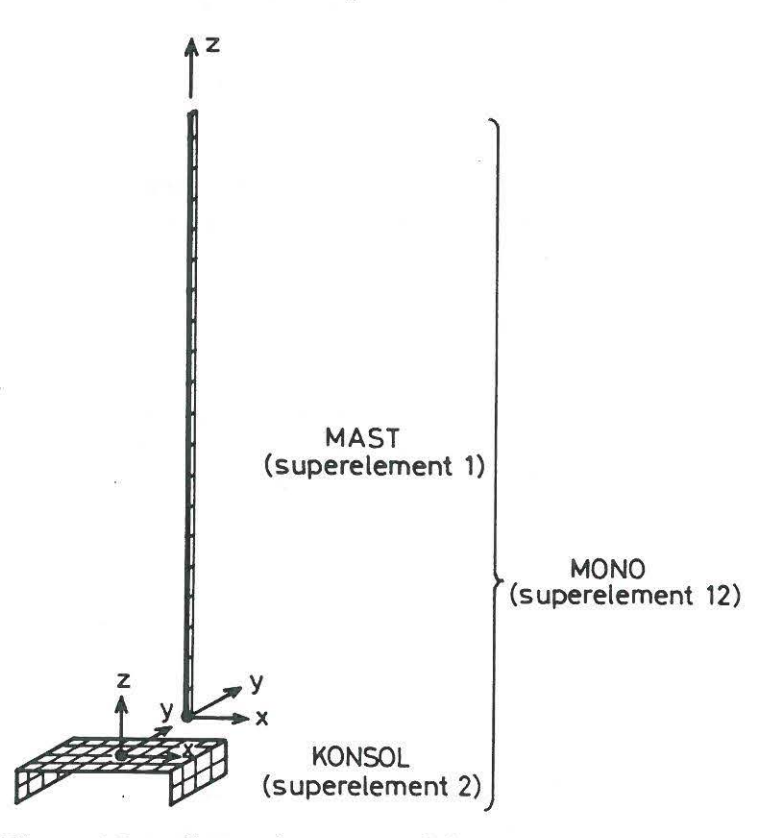

Figur 4.3.1. Superelementmodel.

Da superknuden i begge 1.-ordens superelementerne forlods er placeret i samme position (0,0,0), sker sammenkoblingen direkte, men ellers giver PRESEL mulighed for at flytte rundt med et superelement, saledes at det ogsa kan bruges flere gange under opbygningen af et højere ordens superelement.

PRESEL er et interaktivt program, der benytter en kommandostruktur, som minder meget om PREFRAME/PREFEM. Det skønnes derfor, at læseren, efter at have gennemgået afsnit 4.1 og 4.2, umiddelbart vil kunne forstå udskriften fra jobafviklingen vist på de efterfølgende sider.

\$ presel (opstart af PRESEL)

 $\mathbf{v}_\mathrm{m}$  ,  $\mathbf{v}_\mathrm{c}$ 

#### \*\*\*\*\* S E S A M \*\*\*\*\*

General Purpose Finite Element Program

#### P R E S E L

Preprocessor for Assembly of Super Elements

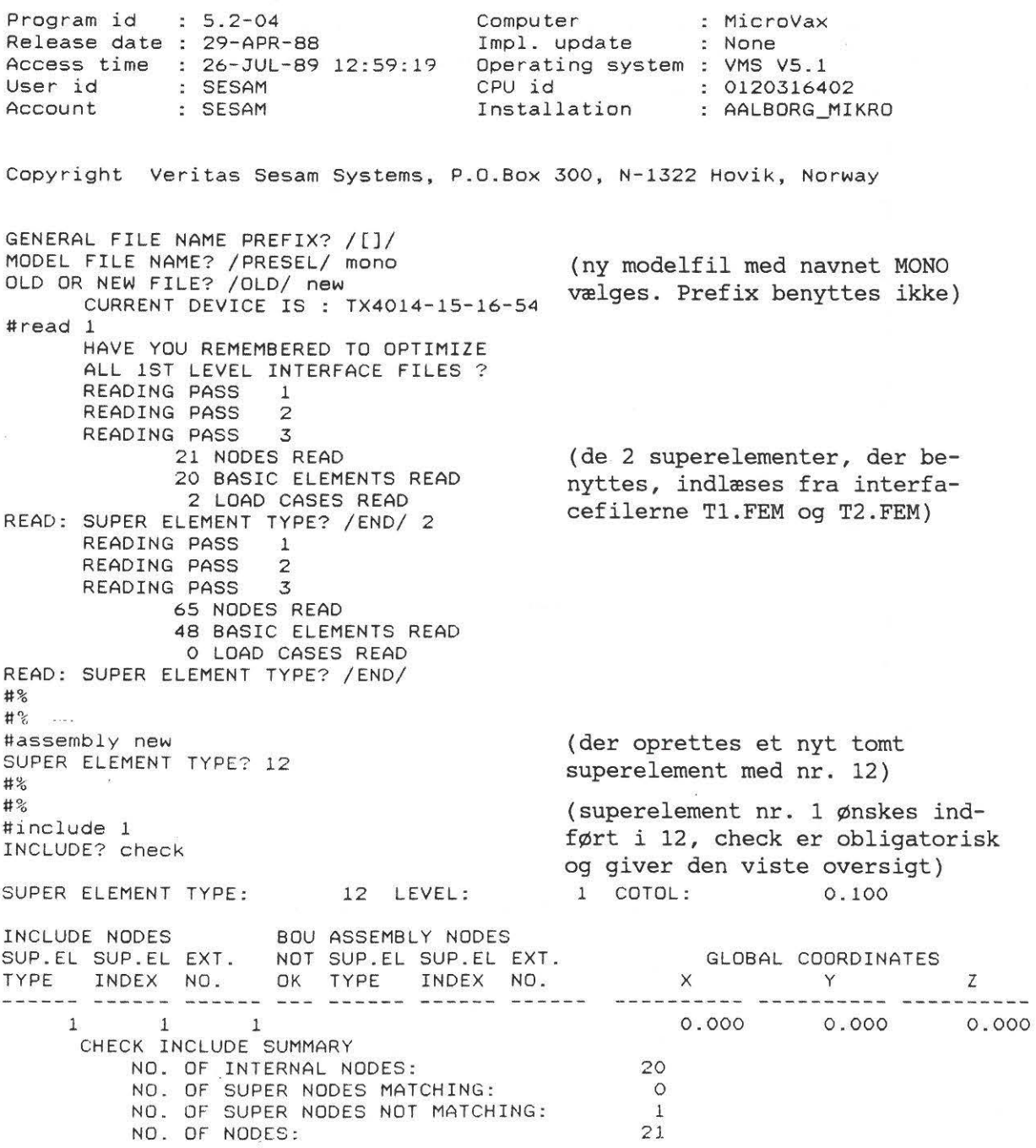

# ·lntroduktion til SESAM

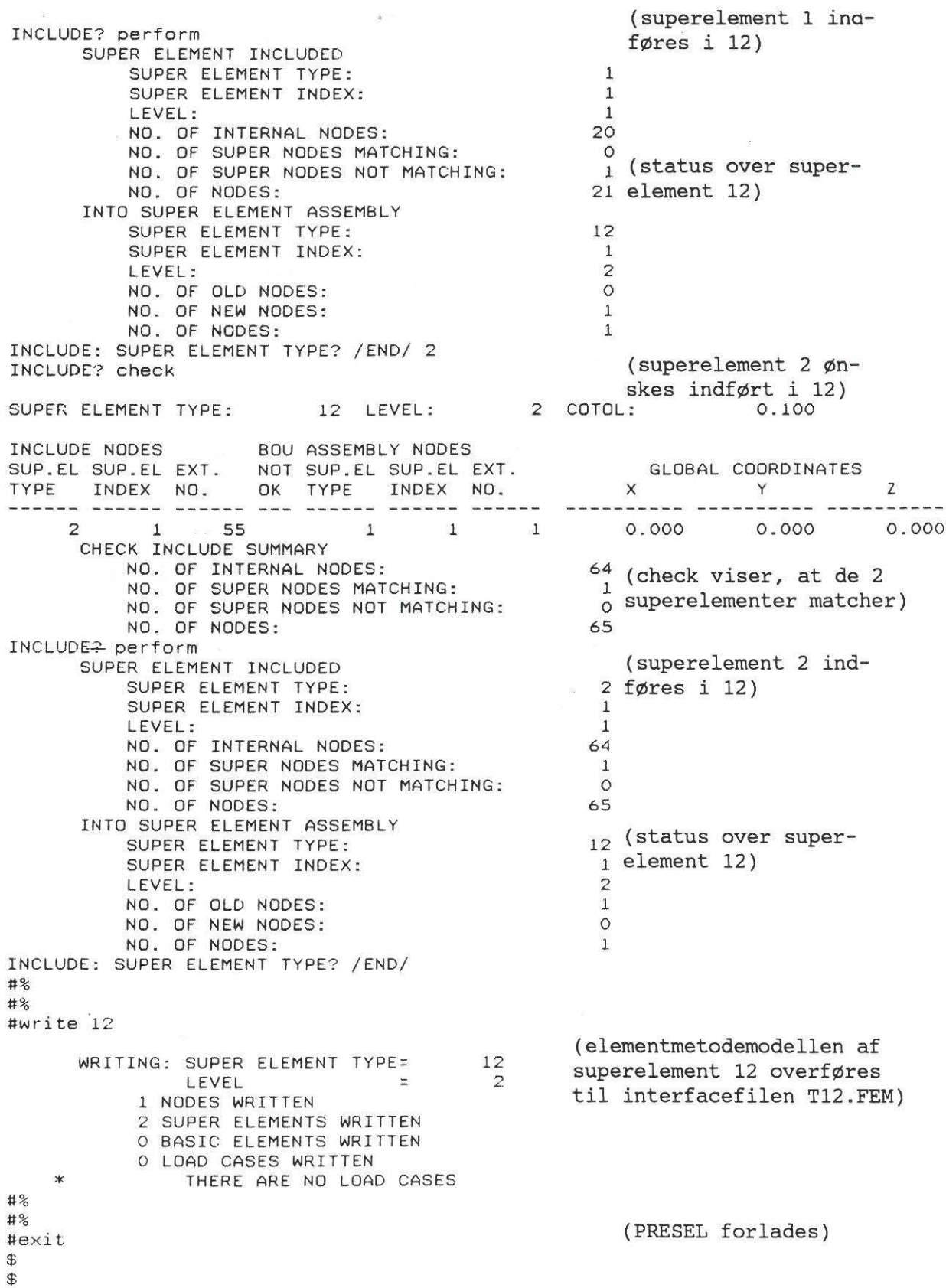

35

Efter udførelsen af PRESEL er beregningsmodellen klar, og der findes de i skemaet viste filer:

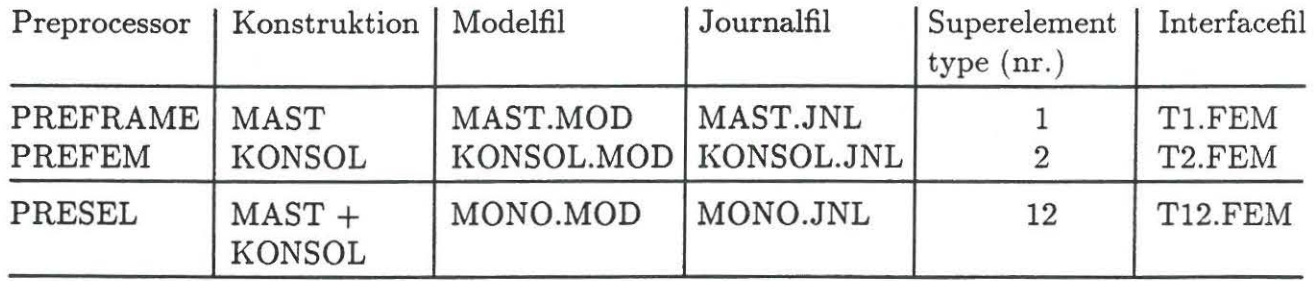

Det bemærkes, at interfacefilen T12.FEM ikke indeholder den samlede beregningsmodel, men kun oplysninger om strukturen i superelement 12. En analyse kan derfor kun gennemføres, hvis interfacefilerne T1.FEM og T2.FEM også er tilgængelige i uændret form, se eksemplet i afsnit 4.4.

Da der kun er een (super )knude i superelement 12, er der ikke behov for at gennemføre en båndbreddeoptimering. I givet fald gennemføres denne, før PRESEL forlades.

 $\ddot{\phantom{a}}$ 

**4.4 Frekvensanalyse med SESTRA** 

I de foregående 3 afsnit 4.1-4.3 er beregningsmodellen defineret, og der ønskes nu udført en frekvensanalyse, hvor konstruktionens 4 laveste egenfrekvenser bestemmes.

I SESAM-systemet anvendes programmet SESTRA [9] til udførelse af statiske og dynamiske analyser af lineærelastiske konstruktioner. Programmet SESTRA er specielt udviklet med henblik pa udnyttelsen af superelementteknikken og er derfor noget tungt at arbejde med, nar der som her er tale om et ret simpelt beregningsproblem.

Jobafviklingen med SESTRA bør udføres som batchjob med dels en procedurefil, der angiver sammenhængen mellem interne og eksterne filnavne, og dels en fil med instruktioner til SESTRA.

Procedurefilen til SESTRA er nærmere beskrevet i afsnit 3. I det foreliggende tilfælde kaldes den MONO.COM og har følgende indhold:

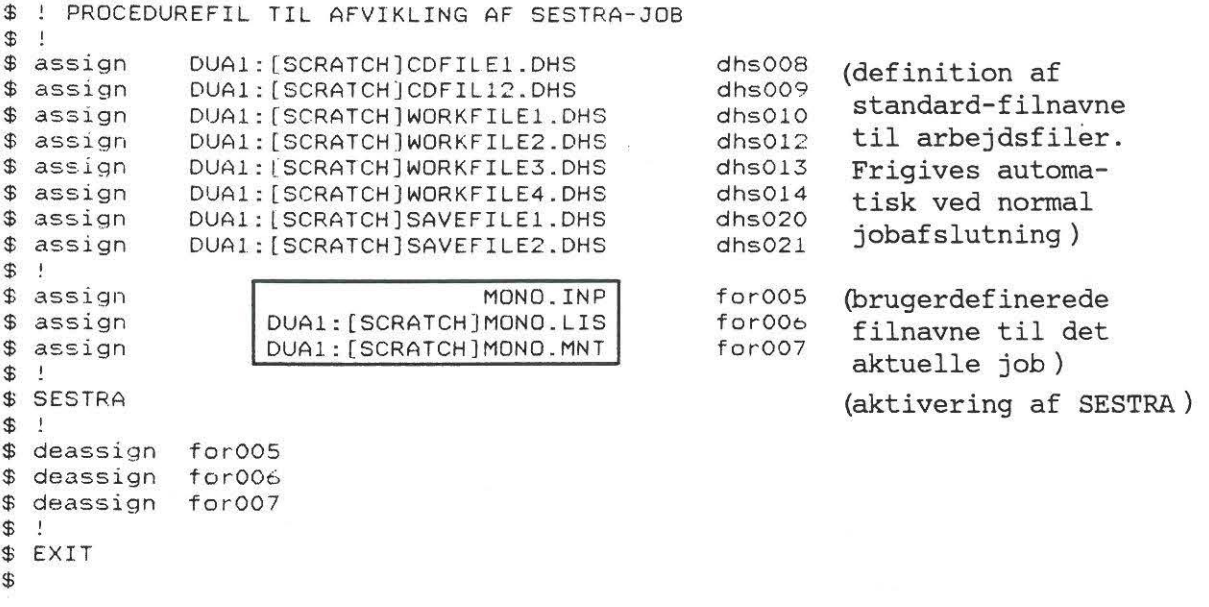

Kun de indrammede filnavne skal vælges af brugeren. Ved kørsel på eget brugernavn kan device (DUAl) og directory (SCRATCH] naturligvis udelades af filnavnene.

lnputfilen MONO.INP beskrives nedenfor.

Pa resultatfilen MONO.LIS udskrives kontroller af inputdata samt de beregnede resultater, brugeren har specificeret i inputfilen. Evt. fejlmeddelelser udskrives ogsa pa resultatfilen.

Tolkning af vedligeholdelsesfilen MONO.MNT kræver systemindsigt, og filen er derfor normalt uden interesse for brugeren. Filen er ret omfattende selv med mindre jobs og bør derfor slettes straks efter jobafviklingen.

lnputfilen MONO.INP opbygges af et antallinier, der hver bestar af en kommando efterfulgt af parameterværdier, der skrives med bestemte formater. Da formaterne ikke er ens i de forskellige kommandoer, vil det føre for vidt at gennemgå dem her, og der henvises derfor til manualen.

Det fremgår af nedenstående eksempel, at en lang række parametre har standardværdien 0 og kan udelades af datasættet.

Bemærk, at alle tal skrives inden for et bestemt interval, og at de skal afsluttes med tegnet ".".

Alle kommandoer bestar af 4 tegn i en memoteknisk kombination. Neden for gengives det benyttede datasæt med forklaring til de enkelte kommandoer:

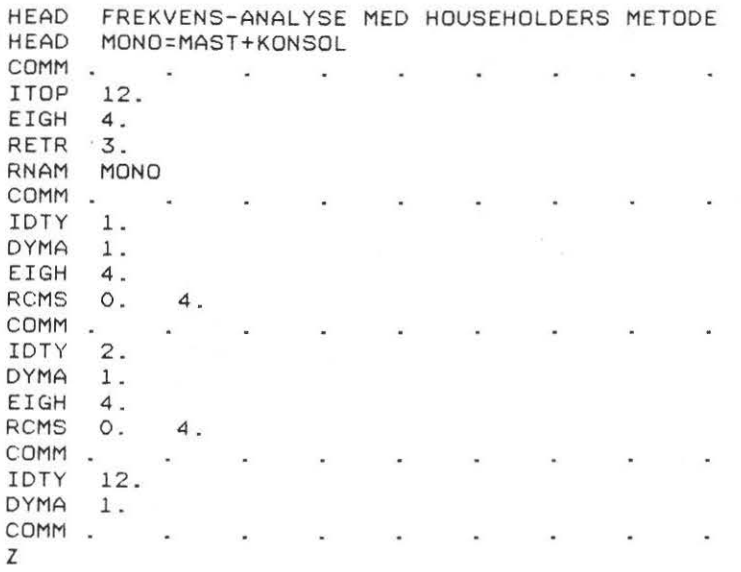

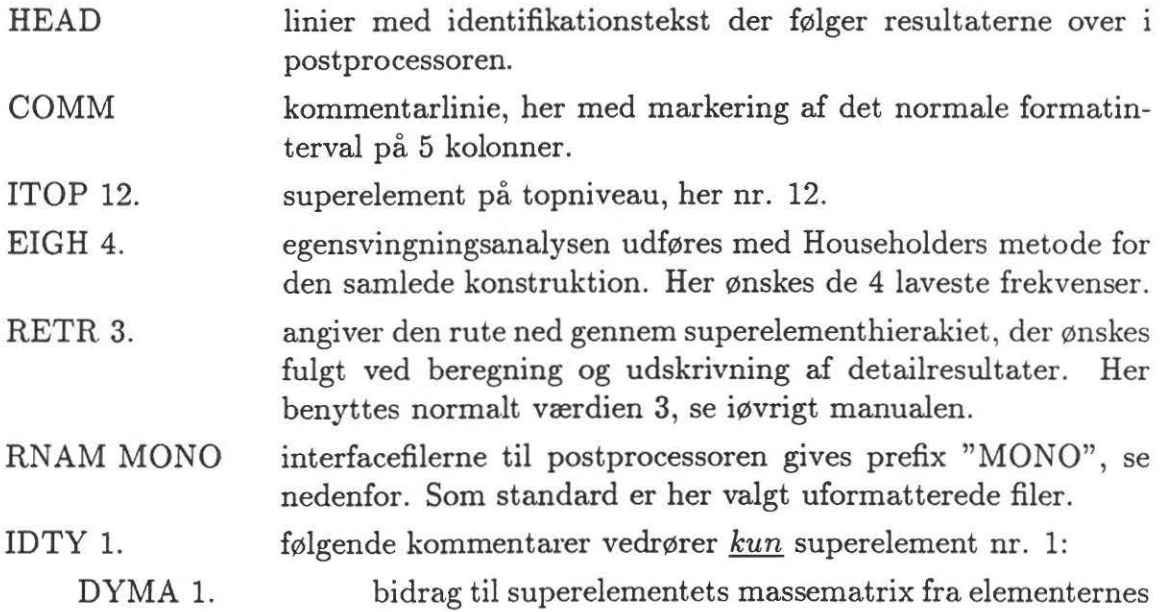

lntroduktion til SESAM 39

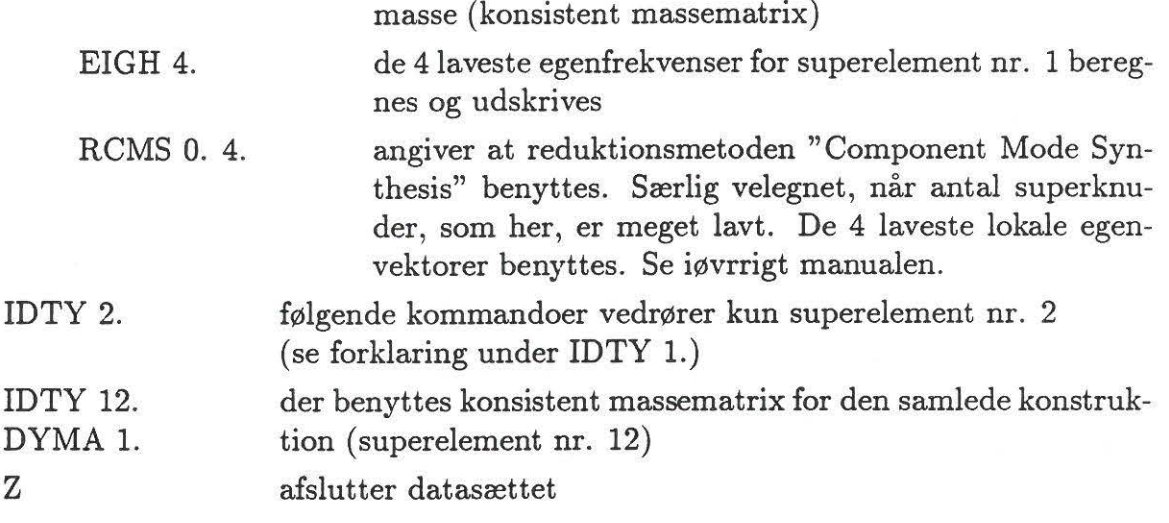

Som tidligere nævnt er anvendelsen af superelementer ikke hensigtsmæssig for dette simple beregningsproblem. Dels kompliceres modelbygningen med preprocessorerne, og dels bliver inputfilen til SESTRA ret omfattende. Hvis hele den aktuelle konstruktion genereres som et enkelt superelement (med PREFEM), kan inputfilen til SESTRA reduceres til nogle fa linier:

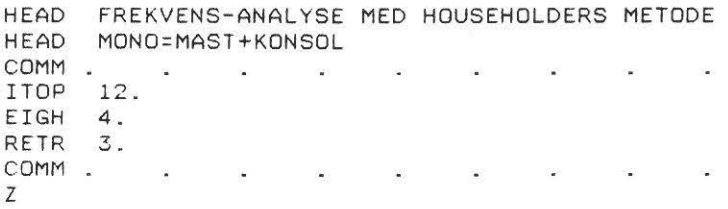

I ovenstående er der dog også set bort fra bidrag til masse-matricen fra elementernes egenvægt, men i dette tilfælde er det en god tilnærmelse, når kun de 4 laveste egenfrekvenser ønskes beregnet.

Efter kørsel med datasættet MONO.INP findes resultaterne på følgende filer:

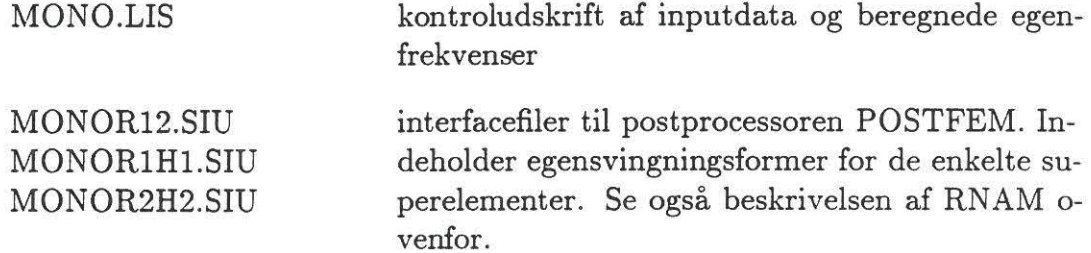

Når interfacefilerne har tilføjelsen .SIU, skyldes det, at det her er valgt at benytte uformatterede resultatfiler, hvilket er standard.

Fra MONO.LIS hentes følgende resultater

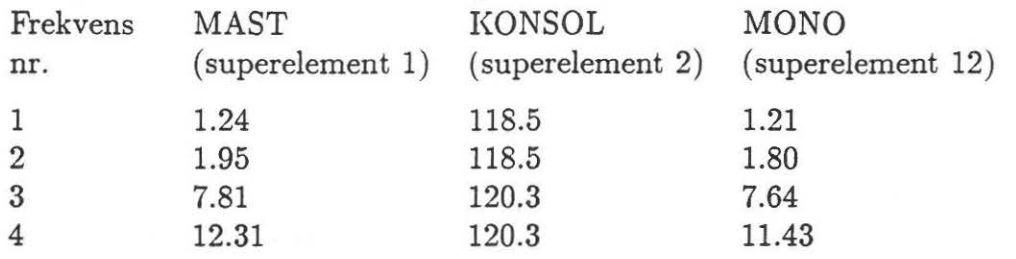

Det fremgar klart, at for de 4 laveste egenfrekvenser er det mastens egensvingningsformer, der helt dominerer den samlede konstruktions egenfrekvenser. I afsnit 4.5 er det beskrevet, hvorledes egensvingningsformerne kan udtegnes med postprocessoren POSTFEM.

# 4.5 **Prresentation af resultater med POSTFEM**

POSTFEM [13] er en generel interaktiv grafisk postprocessor til elementmetodeprogrammer og er specielt udviklet til brug i SESAM- systemet. Inden POSTFEM kan anvendes, skal der oprettes en database, der indeholder den aktuelle elementmetodemodel og resultater fra analyseprogrammet.

Denne database oprettes med hjælpeprogrammet PREPOST, se nedenfor.

### **4.5.1 Generering af database med PREPOST**

PREPOST [17] er et interaktivt hjælpeprogram, der omdanner resultatfilerne fra analyseprogramrnerne til databasefiler, der anvendes af SESAM-systemets postprocessor. I det aktuelle tilfælde drejer det sig om følgende uformatterede resultatfiler fra SESTRA (se afsnit 4.4):

MONOR12.SIU MONOR1H2.SIU MONOR2H3.SIU

l

der af PREPOST 0nskes omdannet til:

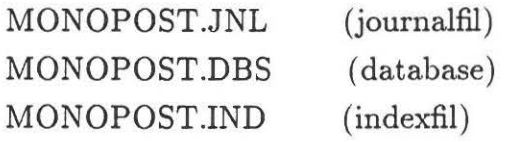

Dialogen med PREPOST er gengivet nedenfor påført nogle få kommentarer. Der skønnes ikke at være behov for yderligere instruktion, idet PREPOST benytter samme symboler som i de øvrige interaktive SESAM-programmer og iøvrigt er forsynet med en hjælpefunktion, der kan aktiveres på alle niveauer med tegnet  $"?"$ 

Det fremgår af nedenstående gengivelse af jobdialogen, at brugeren kun skal afgive ganske få kommandoer og iøvrigt kan nøjes med at acceptere en række standardsvar. I det følgende er alle svar og kommandoer afgivet af brugeren skrevet med smat.

\$ prepost (opstart af PREPOST)

#### \*\*\*\*\* S E S A M \*\*\*\*\*

General Purpose Finite Element Program

P R E P 0 S T

UTILITY PROGRAM FOR SESAM POSTPROCESSING

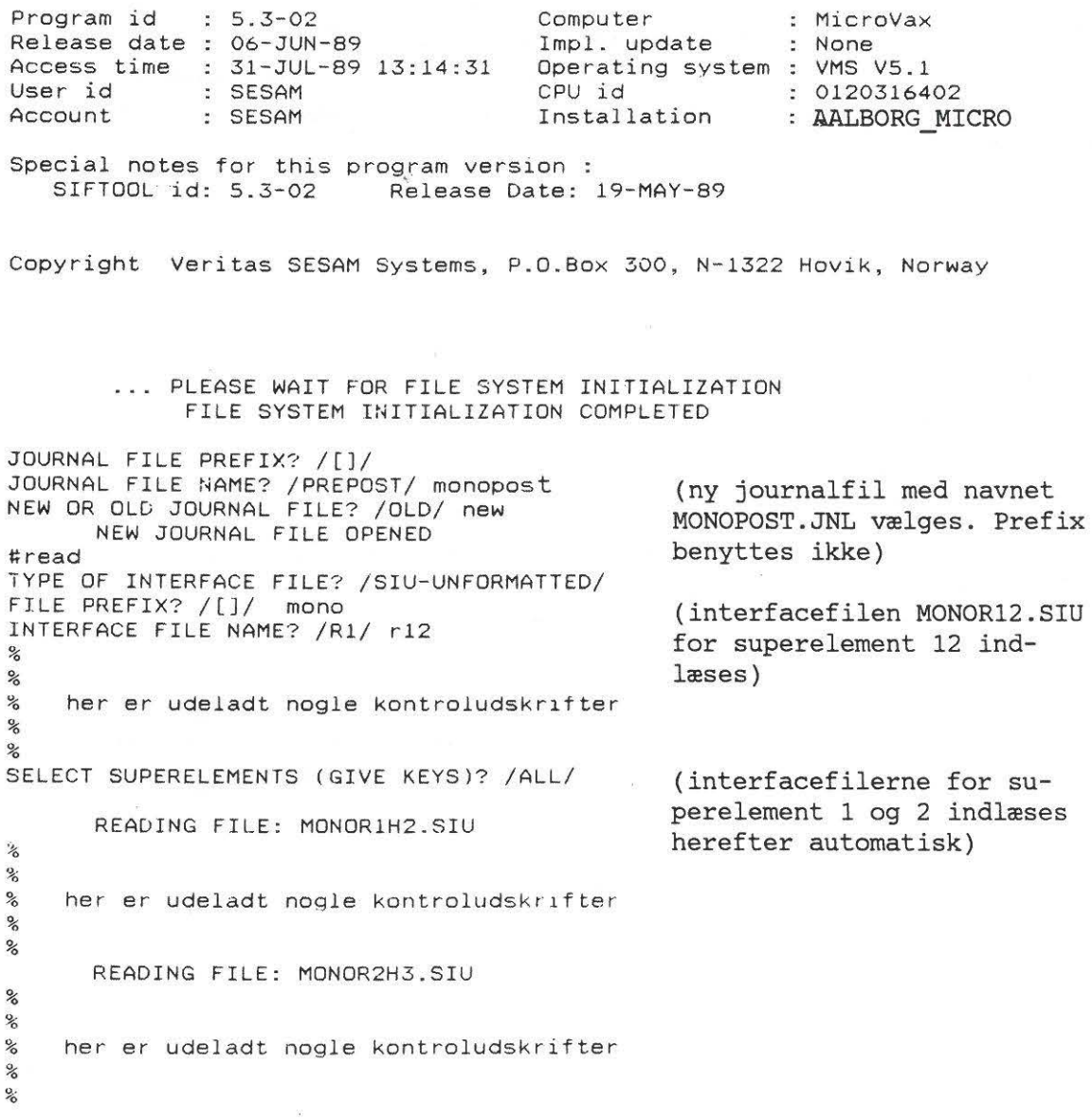

#### lntroduktion til SESAM

#create posttem-database DATA BASE FILE PREFIX?/[)/ DATA BASE FILE NAME? /POSTFEM/ monopost NEW OR OLD DATA BASE? /NEW/ USER KEY (MAX 6 CHARACTERS)? /USER/ kloch CREATED NEW USER-KEY: KLOCH (der oprettes en ny databasefil med navnet MONOPOST.DBS) PROJECT NAME (MAX 6 CHARACTERS)? /SESAM/ mono CREATED NEW PROJECT : MONO (til senere identifikation angives brugernavn og projektnavn, idet databasen kan indeholde flere brugere hver med flere projekter) % % % her er udeladt nogle kontroludskrifter % % SELECT SUPERELEMENTS (GIVE KEYS)? /ALL/ Model/super-element name for model Model/super-element name for model NOW PROCESSING MODEL : MAST NUMBER OF ELEMENTS : 20 NUMBER OF NODES : 21 20 ELEMENTS READ . 21 NODES READ. % % % her er udeladt nogle kontroludskrifter % % % MODEL MAST IS COMPLETE. NOW PROCESSING MODEL : KONSOL NUMBER OF ELEMENTS : 48 NUMBER OF NODES : 65 48 ELEMENTS READ . 65 NODES READ. % her er udeladt nogle kontroludskrifter % % #exit MODEL KONSOL IS COMPLETE . 1? /SEL-1/ mast 2? /SEL-2/ konsol (superelement 1 og 2 overføres til databasen og gives de tidligere brugte navne MAST og KONSOL) (PREPOST forlades)

Samtidig med databasen MONOPOST.DBS oprettes en sakaldt indexfil MONO-POST.IND, der er en slags register til databasen og benyttes sammen med denne i POSTFEM.

43

### **4.5.2 Udtegning af egensvingningsformer med POSTFEM**

For at præsentere nogle få af de mange muligheder, der findes i POSTFEM [13], beskrives i det f0lgende, hvorledes en enkelt af egensvingningsformerne kan udtegnes.

POSTFEM har en kommandostruktur, der afviger en del fra de øvrige SESAMprogrammer, idet der i stor udstrækning benyttes menuestyring.

Da det skønnes uhensigtsmæssigt at gengive samtlige skærmbilleder, er det her valgt at vise opstarten af programmet og en liste over de afgivne menue-kommandoer med tilhørende forklaringer. Desuden gengives 3 eksempler på skærmbilleder med menuestruktur og grafiske resultater, se fig. 4.5.1-3.

Med denne fremgangsmåde får læseren ganske vist ikke nogen fuldstændig vejledning, men ved at gentage eksemplet og selv eksperimentere herudfra skønnes det, at læseren hurtigt vil kunne sætte sig ind i brugen af POSTFEM uden at skulle studere manualen [13].

\$ POSTFEM (opstart af POSTFEM)

#### \*\*\*\*\* S E S A M \*\*\*\*\*

General Purpose Finite Element Program

#### P 0 S T F E M

#### SESAM GENERAL GRAPHICS POSTPROCESSOR

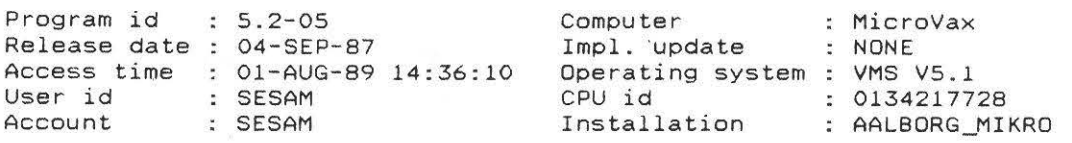

Special notes for this program version : OFFICIAL VERSION

Marketing and support Veritec Sesam Systems, P.O.Box 300, N-1322 Hovik, Norway

 = TEK4010, TEK4014, TEK4114 = TEK4107, TEK4112, TEK4115 = TEK4105 = WESTWARD 3220

WHICH GRAPHICS DISPLAY ? (ENTER INTEGER, DEFAULT=1) > (valg af skærmtype) Enter file pretix for journal & data-base files/ *1*  Enter POSTFEM journal file name/POSTFEM/ Common name for data base & index files ?/POSTFEM/ monopost (som journalfil vælges standardnav-

net, medens database- og index-filen angives som det i PREPOST valgte navn MONOPOST)

#### lntroduktion til SESAM 45

Herefter overgår POSTFEM til menuestyring. Nedenfor gengives journalfilen, hvor alle afgivne ordrer opsarnles.

```
\mathbf{1}POSTFEM JOURNAL FILE 
POSTFEM 
\, \,OPENED DATE 
01-AUG-89 
\mathbf iTIME : 11:53:33
                               (brugeridentifikation som angivet i PREPOST) 
>KLOCH 
                     (menuen over projekter viser, at der kun er et, MONO, 
> SELECT MONO 
                     som vælges. Blandt modeller udvælges først MAST, se
> SELECT MAST 
fig. 4. 5 .1) > EYE ROTATE TO 90 (z-aksen drejes, sa den bliver lodret) 
> RESULTS LOADCASE 1 \times 3 ("lasttilfælde 1 3 = 3. egensvingningsform
> RESULTS NODAL DISPLACE ALL og herfra vælges knudeflytninger)
                               (model + egensvingningsform udtegnes)
> PRESENT SHAPE 
> EYE ZOOM OUT 
                               (figuren flyttes og skaleres med 2 marke-
                               ringer af trådkors, se fig. 4.5.2)
                               (retur til model-menuen, her udvælges nu
> INDEX MODELS 
> SELECT KONSOL 
                               KONSOL) . 
                               (justering af akseretninger for at få en
> EYE ROTATE TO 75 
> EYE ROTATE RIGHT 30 
                               passende se-retning) 
J.
                               ("lasttilfælde" og resultater udvælges,
> RESULTS LOADCASE 1 3 
> RESULTS NODAL DISP ALL 
                               se ovenfor) 
                               (udeforrneret model med punkteret streg ) 
> OPTIONS DASHED 
                               (elementinddeling udtegnes) 
> VIEW MESH 
                               (egensvingningsformen tilføjes, se fig.
> PRESENT SHAPE 
                               4.5.3) 
\mathcal{A}> FINISH 
                               (POSTFEM afbrydes) 
END OF JOURNAL FILE
```
Det bemærkes, at de forskellige kommandoer og parametre kan forkortes til et enkelt eller nogle fa tegn. Dette er ikke udnyttet her.

Til støtte for den læser, der selv ønsker at gennemføre ovenstående, gives en oversigt over de vigtigste syrnboler:

- > klartegn fra POSTFEM kræver kommando fra brugeren
- ! kommentarlinie, her indsat for at gøre journalfilen overskuelig
- / afbryder pabegyndt kornrnando
- $#$  afslutter menue

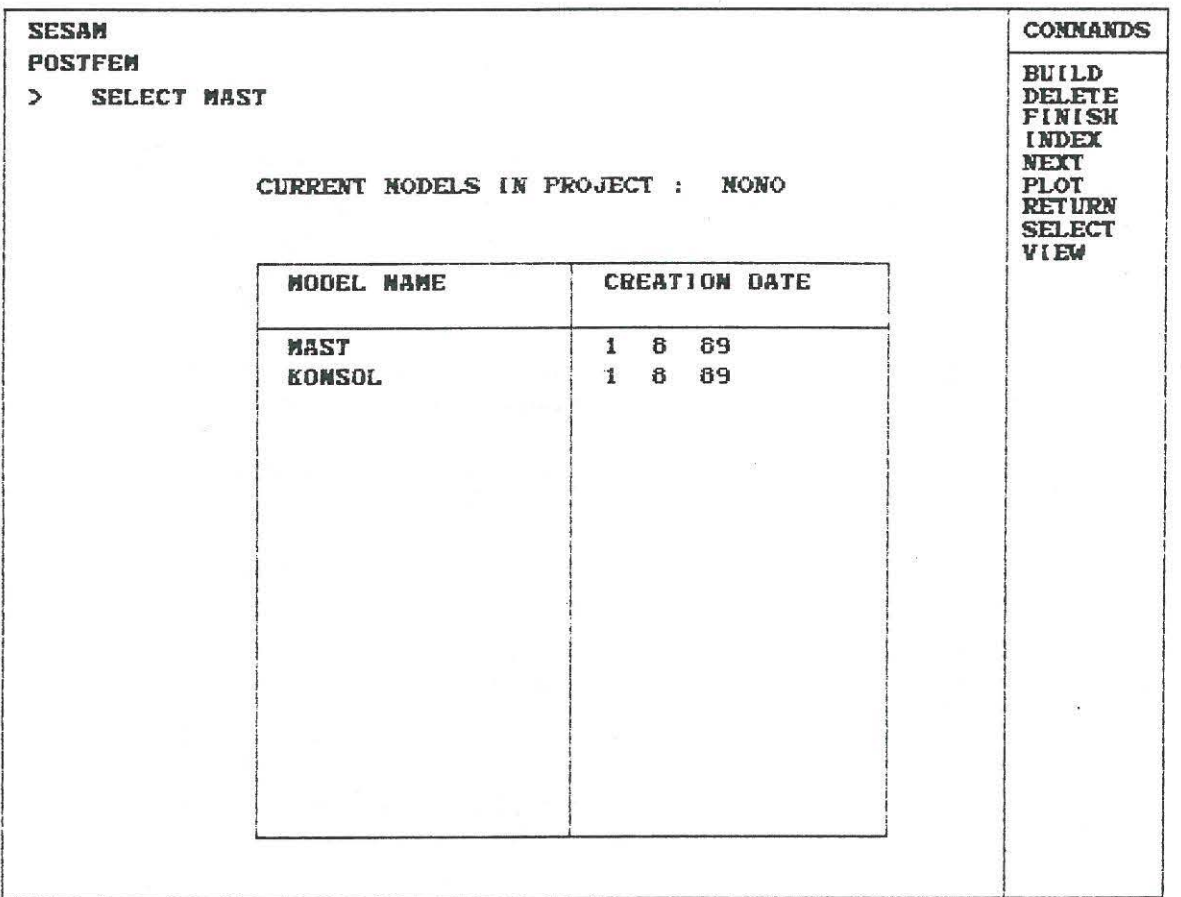

Figur 4.5.1

På fig. 4.5.1 ses menuen over modeller i projektet MONO. Til højre ses en oversigt over mulige kommandoer og i venstre hjørne ses, at brugeren har valgt kommandoen SELECT til at udvælge modellen MAST med henblik på videre bearbejdning af denne, se listning fra journalfilen ovenfor.

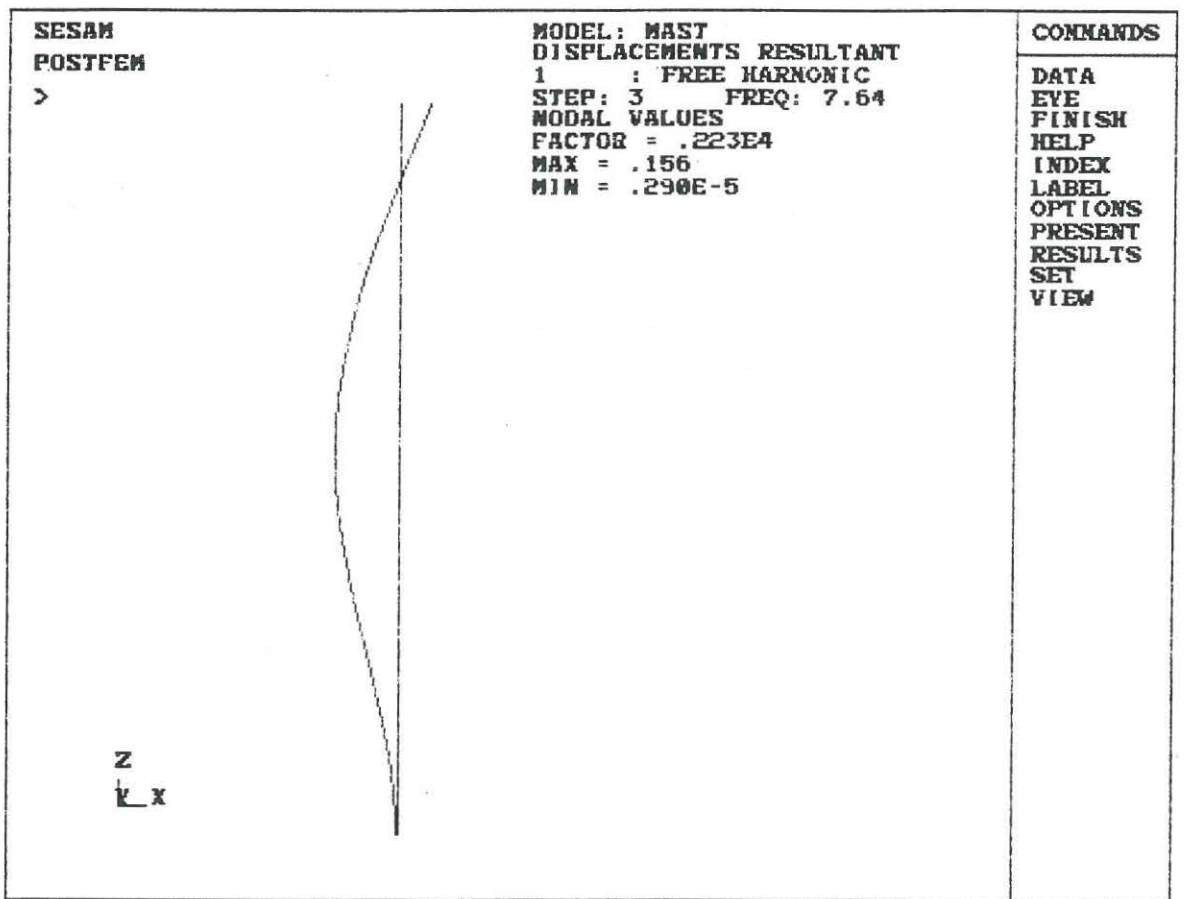

### Figur 4.5.2

Pa fig. 4.5.2 er egensvingningsforrnen svarende til egenfrekvens nr. 3 udtegnet. Denne egensvingning foregår i XZ-planen. Bemærk, at der er tale om egenfrekvensen for den samlede konstruktion (MONO), men kun vist på modellen af MAST'en.

Det viste skærmbillede er et resultat af en redigering, hvor kommandoen EYE ZOOM benyttes til at markere det ønskede tegneområde.

Tilsyneladende er  $\varphi_y = 0$  ved indspændingen i KONSOL, men det skyldes den benyttede skalering, som det fremgar af fig. 4.5.3.

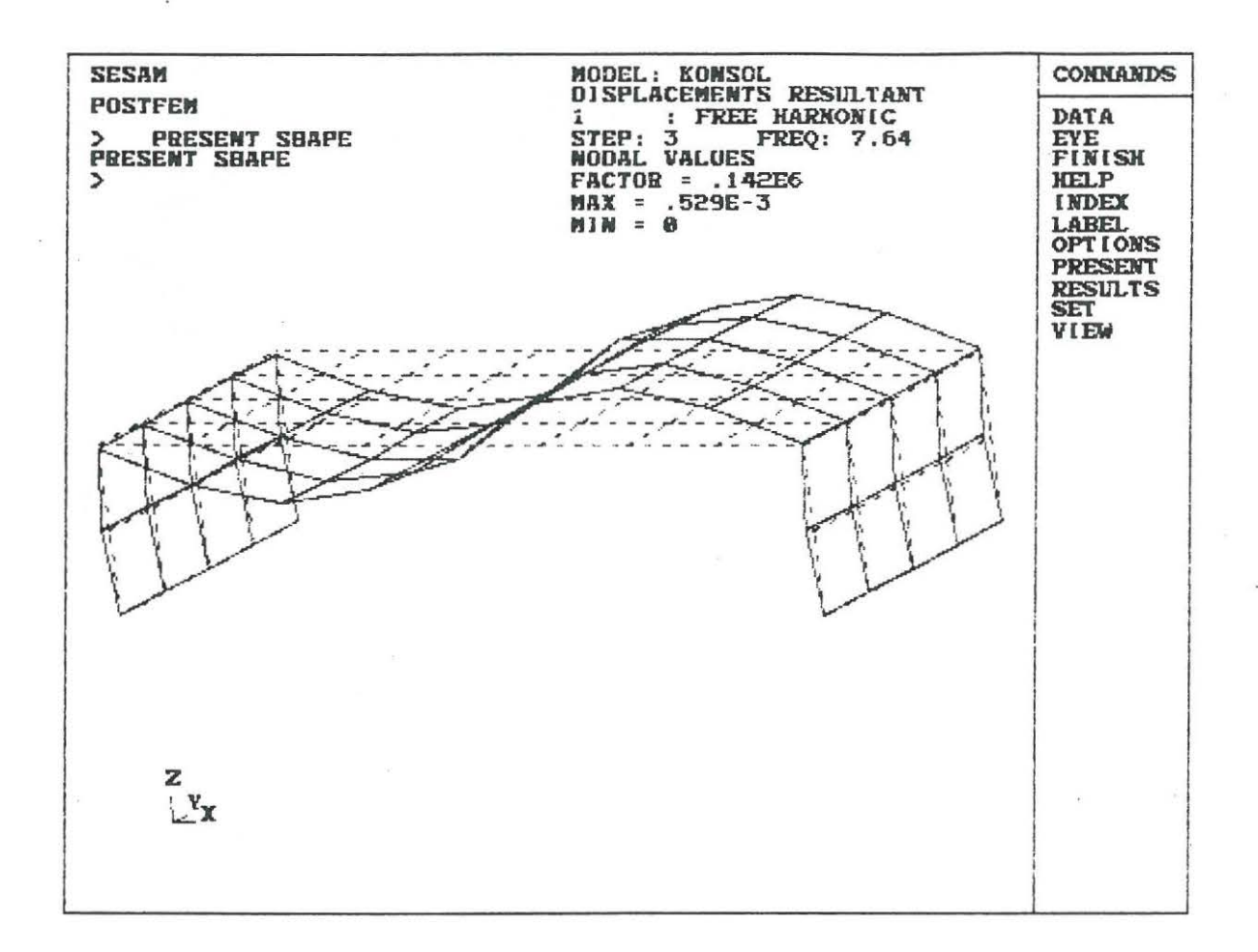

### Figur 4.5.3

Fig. 4.5.3 viser samme egensvingningsform (nr. 3) som på fig. 4.5.2, men for modellen af KONSOL.

Der er benyttet en væsentlig større skaleringsfaktor på flytningerne end på fig. 4.5.2, derfor fremgår det klart af vinkeldrejningen  $\varphi_y \neq 0$  i superknuden, hvor MAST og KONSOL er forbundet.

#### 5. EKSEMPEL MED STATISK VIRKENDE LAST

Den i afsnit 4 genererede beregningsmodel MONO påføres nu en statisk virkende lastkombination. De påførte laster er ikke specielt relevante for denne konstruktion og er kun medtaget for at demonstrere fremgangsmaden.

I afsnit 4.1 blev der i forbindelse med genereringen af superelement 1 (MAST) defineret 2 lastkombinationer hver med en enkelt knudelast:

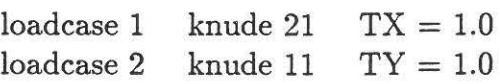

Disse 2 laster udgør grundlaget for de påvirkninger, der opstilles i det følgende. Placering af knuder og akseretninger fremgår af fig. 4.1.1.

Laster, der virker på 1. niveau's superelementer, kan ved hjælp af PRESEL skaleres og kombineres til lastkombinationer pa det overordnede superelement dvs. den samlede konstruktion.

Som eksempel opstilles en lastkombination bestående af 2 enkeltkræfter

*Px* = 1.5 kN i knude 21

*Py* = -1.2 kN i knude 11

I afsnit 4 valgtes enhederne kg og mm, og derfor bliver kraftenheden  $N \times 10^{-3}$ . Kraften 1 kN angives derfor som  $1.0 \times 10^6$ .

Efter opstart af PRESEL forløber dialogen herefter således:

GENERAL FILE NAME PREFIX? /[]/ MODEL FILE NAME? /PRESEL/ mono OLD OR NEW FILE? /OLD/ CURRENT DEVICE IS TX4014-15-16-54 #assembly ASSEMBLY? /OLD/ SUPER ELEMENT TYPE? 12 #load combination NEW LOADCASE NUMBER? /END/ 1 LOWER LEVEL SUPER ELEMENT TYPE? /END/ 1 LOWER LEVEL SUPER ELEMENT INDEX? /END/ 1 LOWER LEVEL LOAD CASE? /END/ 1 LOAD FACTOR? /1.0/ 1.5e6 LOWER LEVEL LOAD CASE? /END/ 2 LOAD FACTOR? /1.0/ -1.2e6 LOWER LEVEL LOAD CASE? /END/ LOWER LEVEL SUPER ELEMENT TYPE? /END/ NEW LOADCASE NUMBER? /END/ LOAD? /END/ #print load SUPER ELEMENT TYPE: 12 LEVEL: SUP.EL SUP.EL<br>TYPE INDEX LEVEL (den eksisterende modelfil tilknyttes) (det eksisterende superelement nr. 12 aktiveres) (de 2 lastkombinationer virkende pa superelement nr. 1 kombineres til den ønskede lastkombination nr. 1 på superelement nr. 12) 2 (kontroludskrift af lastkombinationen) LC TYPE INDEX LEVEL LLC FACTOR LLC FACTOR LLC FACTOR<br>
1 1 1 1 1 0.2E+07 2 -0.1E+07 PRINT? /END/ #write 12 WRITING: SUPER ELEMENT TYPE= #exit LEVEL *=*  1 NODES WRITTEN 2 SUPER ELEMENTS WRITTEN 0 BASIC ELEMENTS WRITTEN 1 LOAD CASES WRITTEN 1 0.2E+07 12 2 2 -0.1E+07 (der oprettes en ny interfacefil T12.FEM) (PRESEL forlades)

Herefter kan analysen gennemføres med SESTRA som beskrevet i afsnit 4.3. I dette tilfælde bliver input-filen til SESTRA meget simpel, som det fremgår af nedenstaende udskrift:

STATISK ANALYSE AF "MONO" FOR LASTKOMBINA-**HEAD** HEAD TIONEN PX:l.S I KNUDE 21 + PY=-1.2 I KNUDE 11 COMM **Contract**  $\overline{\phantom{a}}$  $\sim$  $\sim$  $\sim$ ITOP 12. 3. 2. 1. RETR COMM z

!TOP angiver superelementtopologien, som er uændret, dvs. T12.FEM er den overordnede interfacefil.

RETR angiver strukturen i resultatudskriften på filen MONO.LIS.

- 3. er en standardværdi
- 2. både flytninger og snitkræfter ønskes udskrevet
- 1. kun resultater for superelement nr. 1

Som kontrol betragtes snitkræfterne i snit mellem MAST og KONSOL, her fås følgende værdier fra MONO.LIS filen:

 $PX \sim 0$ 

 $PY = -1.5$  kN  $PZ = -1.2$  kN  $MX \sim 0$  $MY = -2.4$  kNm  $MZ = 6.0$  kNm  $(lokal y-akse = global x-akse)$  $(lokal z-akse = global y-akse)$  $( = -1.2 \times 2.000)$  $(= 1.5 \times 4.000)$ 

For bjælkeelementer (BEAS) benyttes en fortegnsdefinition, så forskydningskræfterne PY og PZ regnes positive, hvis de drejer en udskåret del af bjælken mod uret, m1r se-retningen er i den lokale z- og y-akse.

De bøjende momenter regnes positive, når de giver træk i tværsnittets negative side.

### **6. EKSEMPEL MED B0LGELAST**

I dette eksempellaves der en quasi-statisk analyse af en konstruktion, der er er belastet med en bølgelast. En quasi-statisk analyse anvendes ofte, når belastningens frekvens er meget lavere end konstruktionens laveste egenfrekvens.

Den i de forgående eksempler betragtet model antages nu at være påvirket af en harmonisk bølge. Det antages, at modellens fodplade ligger i niveau med havbunden og at vanddybden *d* = 3 meter, se figur 6.1. Modellen er modelleret med konstant tværsnit i hele mastens længde, se afsnit 4. Der regnes med en bølge med højden  $H = 0.75$  meter og perioden  $T = 8$  sekunder. Der ses bort fra strøm og begroning.

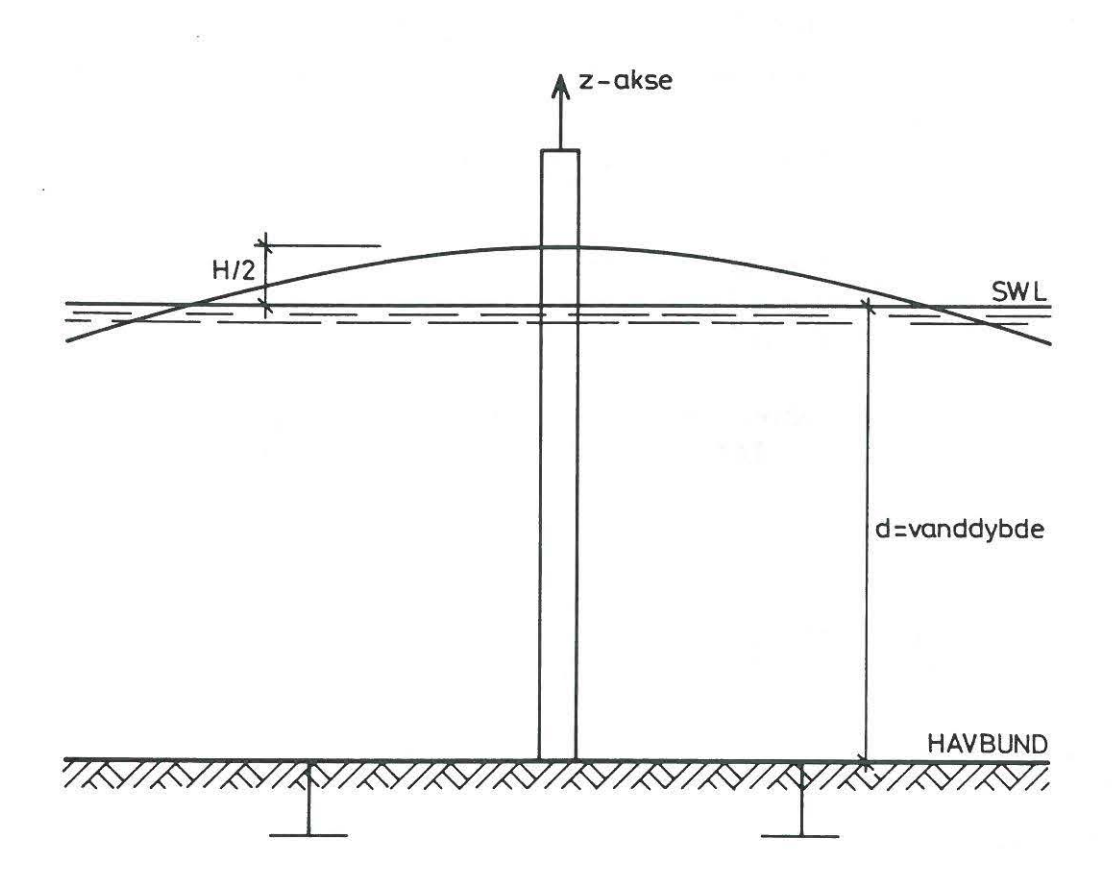

Figur 6.1 Model til beregning af bølgelast.

I overenstemmelse med de oplysninger, der er givet, i afsnit 2.1.2, om de forskellige programmer til beregning af miljølaster, vælges WAJAC til dette eksempel.

Konstruktionsanalysen udføres med SESTRA. For denne simple konstruktion, som betragtes her, kunne man i princippet bestemme snitkræfterne i et af mastens tværsnittet uden at anvende SESTRA. Dog gøres det her for at vise dialogen med SESTRA, når man har anvendt WAJAC til at bestemme lasterne på en konstruktion.

### 6.1 Input- og. output filer til eksempel 3

Analysen starter med at man modellerer konstruktionen med preprocessorerne. Her er dette gjort i de forgaende eksempler med hhv. PREFRAME og PREFEM. Dette har resulteret i to input interfacefiler (T-filer), som her gives QAUSI som prefix. Dvs. QUASITl.FEM og QUASIT2.FEM er input interfacefiler for hhv. masten og konsolen, som tilsammen udgør konstruktionen i figur 6.1. Vha. af preprocessoren PRESEL dannes input interfacefilen QUASIT2l.FEM. Brugen af PRESEL er også omtalt i de forående eksempler, dog skal det bemærkes, at man skal huske at lave en lastkombination i PRESEL for det nydannede superelement, der er dannet af første ordens superelementerne. Lastkombination skal bruges til at angive bølgelasten.

Disse input interfacefiler anvendes bade i WAJAC og i SESTRA.

I WAJAC anvendes input interfacefilerne til at danne quasi-statiske laster på den betragtede konstruktion.

WAJAC er et selvstændigt program, se [5], som skal have følgende input

• styreordre.

Walau kutoka mwilioni wa

- definition af konstruktionens geometri.
- angivelse af hydrodynamiske koefficienter, begroning osv..
- angivelse af belastningens karakteristiska.

Input angives enten interaktivt eller ved et batch-job. Her vælges det at lave et batch-job til afvikling af WAJAC. Input-filen til afvikling af WAJAC ses i figur 6.1.1.

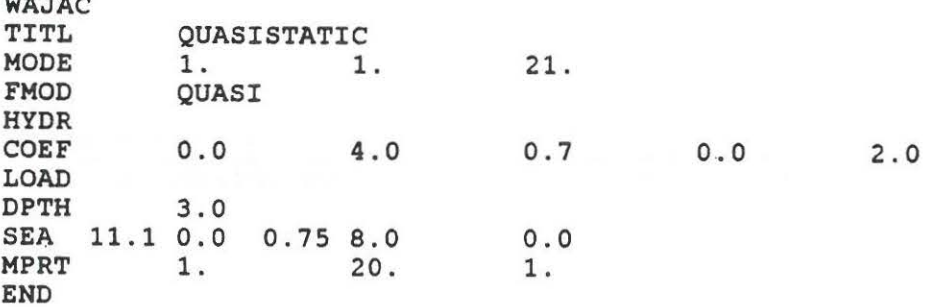

### Figur 6.1.1 Input-fil til WAJAC

WAJAC er en identifikation, der gives før styreordrene. TITL angiver titlen på WAJAC-jobbet.

- MODE bruges når konstruktionens geometri skal læses fra input interfacefiler (1.) og ikke angives direkte i WAJAC. Envidere bliver de beregnede bølge laster gemt på loads interfacefiler (1.). Højeste superelementniveau er 21.
- FMOD angiver interfacefilernes prefix (QUASI).
- HYDR er en identifikation af ordrene til angivelse af hydrodynamiske karateristika.
- COEF angiver at der fra havbunden  $(0.0)$  til toppen af konstruktionen  $(4.0)$ regnes der med konstant dragkoefficient (0. 7) og inertikoefficient (2.0) for belastning vinkelret pa masten og (0.0) for dragbelastning langs masten regnes.
- LOAD en identifikation af ordrene til angivelse af belastningens karakteristika.
- DPTH angiver, at der regnes med en vanddybde på 3 meter (3.0)
- SEA angiver, at bølgenlasten bestemmes ved at anvende lineær AIRY bølgeteori  $(11.1)$ , idet der ses bort fra strømlast  $(0.0)$ . Idet AIRY bølgeteori kun gælder til SWL (still water level), anvendes der en antagelse i programmet om, at vandpartikelhastigheder og-accelerationer er konstante fra SWL og til bølgtop. Der regnes med en bølgehøjde på 0.75 meter  $(0.75)$  og en bølgeperiode på 8 sekunder  $(8.0)$ . Bølgens begyndelsesfase sættes til (0.0), hvilket betyder at der beregnes bølgelaster på konstruktionen for en bølge med bølgetop over konstruktionens globale origo. Der angives ikke en indfaldsvinkel imellem bølgeudbreddelsesretningen og xaksen. I dette eksempel har denne vinkel ingen betydning, idet programmet regner med den samme ækvivalente diameter for mastens rektangulæretværsnit for alle bølgeudbreddelsesretninger. Programmet regner med en ækvivalent diameter svarende til største afstand i tværsnittet.
- MPRT bruges når de beregnede bølgelaster skal udskrives. Her er det angivet at laster skal udskrives for element (1.) til (20.), dvs de element der modellerer masten. Der udskrives for hvert element (1. ).

Når WAJAC afvikles, dannes der, som angivet med ordren MODE nogle loads interfacefiler. Der dannes en fil for hvert førsteordenssuperelement, dvs. her dannes der QAUSILl.FEM og QUASIL2.FEM. Endvidere dannes der ogsa en S-fil for det superelement med højeste orden, her QUASIS21.FEM. Denne S-fil indeholder input ordre til SESTRA, som skal anvnedes i SESTRA hvis den beregnede bølgelast skulle anvendes til en dynamisk analyse. Desuden indeholder S-filen ordre til postprocessoren POSTFRAME til en udmattelsesanalyse. S-filen er ikke nødvendig til en quasi-statiskanalyse.

Næste skridt i analysen er en afvikling af SESTRA. Input til SESTRA angives enten interaktivt eller ved et batch-job, som det er omtalt i de foregående eksempler. Her vælges der at lave et batch-job til afvikling af SESTRA. Input-filen til afvikling af SESTRA ses i figur 6.1.2.

HEAD QUASI-STATISK ANALYSE MED BOELGELAST INAM QUASI !TOP 21. RETR 3. 2. z

Figur 6.1.2 Input-fil til SESTRA

HEAD angiver en identifikationstekst.

- INAM angiver at alle interfacefiler med prefix QUASI vil blive læst af SESTRA.
- ITOP angiver superelementtopologien, som er urendret, dvs. T12.FEM er den overordnede interfacefil.
- RETR angiver strukturen i resultatudskriften.
	- 3. er en standardværdi
	- 2. både flytninger og snitkræfter ønskes udskrevet

#### 6.2 Vurdering af resultater

Idet der i dette eksempel analyseres en meget simpel konstruktion, er det muligt at kontrollere de beregnede bølgelaster ved en simpel håndregning, således at man kan undersøge, om man har angivet inddata til WAJAC korrekt. Endvidere er det også simpelt at undersøge om man har fået lavet en korrekt sammenhæng imellem WAJAC og SESTRA.

I figur 6.2.1 ses et udsnit af output-filen fra WAJAC

#### T 0 T A L L 0 A D S U M M A R Y

```
SEASTATE NO 1
```
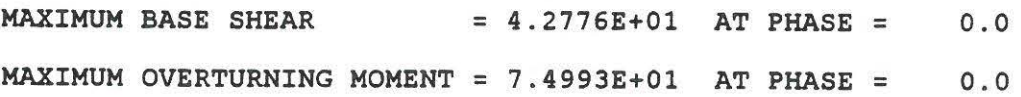

### Figur 6.2.1 Output fra WAJAC

I figuren kan man ses størrelserne af hhv. den samlede bølgelast og-moment på konstruktionen i bølgeudbreddelsesretningen.

I det efterfølgende kontolleres værdierne angivet i figur 6.2.1 ved en håndregning. Idet belastningen består af en bølge med bølgetop når fasen er lig nul, vil vandpartikelaccelerationerne beregnet ved den lineære bølgeteori være lig nul. Dvs. at Morison's formel, som programmet anvender til beregningerne, kan skrives

$$
f = \frac{1}{2}\rho C_D D u^2 \tag{1}
$$

f er kraft pr. meter konstruktion.  $\rho$ ,  $C_D$  og D er hhv. vandets massefylde, dragkoefficienten og konstruktionens diameter. *u* er vandpartiklernes horisontale hastighed, vinkelret på konstruktionen, i bølgeudbredelsesretningen. Vandpartikelhastigheden kan bestemmes ved (2), når der anvendes lineær bølgeteori.

$$
u = \omega \frac{H}{2} \frac{\cosh k(z+d)}{\sinh kd} \tag{2}
$$

 $\omega$  og  $k$  er hhv. bølgens vinkelfrekvens og bølgetallet.  $z$  er en lodret koordinatakse, hvor  $z = 0$  i SWL og  $z = -3$  ved havbunden. Ved at indsætte (2) i (1) kan b0lgelasten bestemmes pa konstruktionen ved at integrere ( 1) fra havbunden *z* =  $-3$  til vandoverfladen  $z = 0.375$ . Fra SWL og op til bølgens top regnes der med samme horisontale vandpartikelhastighed som i SWL.

Bølgelasten på konstruktionen bliver 42.77 N, når

 $D = 0.081m$  $\omega = 0.785 \frac{rad}{a}$  $k = 0.149 \frac{rad}{m}$  $d = 3.0m$  $H = 0.75m$ 

Det ses, at bølgelasten beregnet hhv. ved en håndberegning og med WAJAC stemmer overens, hvorfor der kan konkluderes, at inddata til WAJAC er angivet korrekt.

For at kontollere om der er lavet en korrekt sammenhæng imellem WAJAC og SES-TRA kan man f.eks betragte de sprendinger som SESTRA har beregnet for mastens indspændingstværsnit ved konsollen. Da masten er modelleret med BEAMelementer udskriver SESTRA snitkræfter- og moment istedet for spændinger.

I figur 6.2.2 ses et udsnit af output-filen fra SESTRA

#### **STRESS COMPONENTS (FORCES IF BEAS ELEMENTS)**

**PX PY PZ MX MY HZ -8.559E-15 -4.278E+Ol - 1.958E-07 l.SSlE-07 -4.398E-07 7.499E+Ol** 

Figur 6.2.2 Output fra SESTRA

Det ses ved at sammenligne snitkraften (PY) og snitmomentet (MZ) med de beregnede bølgelaster i figur 6.2.1, at der er skabt en korrekt sammenhæng imellem WAJAC og SESTRA og at inddata til SESTRA må være angivet korrekt.

#### **LITTERATURLISTE**

- [1] PREFRAME, Preprocessor for Frame Structures. User's Manual NV 3113, Oct., 1984.
- [2] PREFEM, Preprocessor for General Finite Element Programs. User's Manual, March, 1989.
- [3] PRETUBE, Finite Element Preprocessor for Tububular Joints Superelements. User's Manual, April, 1987.
- [4] PRESEL, Preprocessor for Assembly of Superelements. User's Manual NV 3111 , Dec., 1984.
- [5] WAJAC, Wave and Current Loads on Fixed Rigid Frame Strutures. User's Manual NV1436, Dec., 1984.
- [6] WADAM, Wave Loading by Diffraction and Morison Theory. User's Manual, April, 1989.
- [8] LAUNCH3D, 3-dimensional Jacket Launch Analysis. User's Manual, June, 1985.
- [9] SESTRA, Superelement Strutural Analysis. User's Manual, March, 1988.
- [10] FENRIS, Finite Element Nonlinear Integrated System. System Manual, July, 1985.
- [11] TUSTRA, Tubular Joint Strutural Analysis Module. User's Manual, May, 1985.
- [12] SPLICE, Structure/Pile/Soil Interaction Analysis. User's Manual NV 3582, Sep., 1983.
- [13] POSTFEM, Postprocessor for General Finite Element Programs. User's Manual, Jan., 1987.
- [14] POSTFRAME, Postprocessor for Frame Strutures. User's Manual NV 3701, July, 1987
- [15) POSTRESP, Postprocessor for Global Response Statistics. User's Manual NV1477, April, 1987.
- [16] Kursusmateriale udleveret til S.Kloch pa et introduktionskursus til SESAM, 1988.
- [17) PREPOST, Utility Program for SESAM Postprocessing. User's Manual, May, 1989.

Alle version nr. referer til programmer og er ikke i alle tilfrelde identiske med manualernes versions nr.

Alle manualer er udarbejdet hos Det norske Veritas af VERITAS SESAM SYS-TEMS A.S, P.O.BOX 300, Veritasveien 1, N-1322 Høvik, Norway.